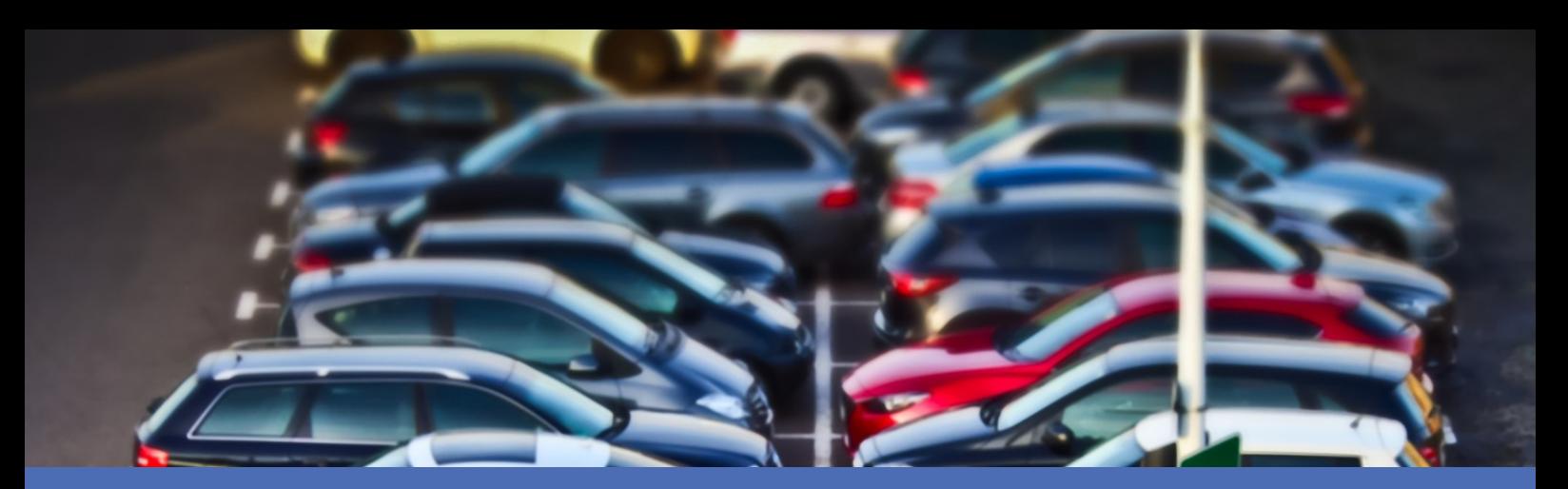

# Guida

## **FF Group LPR & MMC Recognition App - Region EUCA**

**© 2023 MOBOTIX AG**

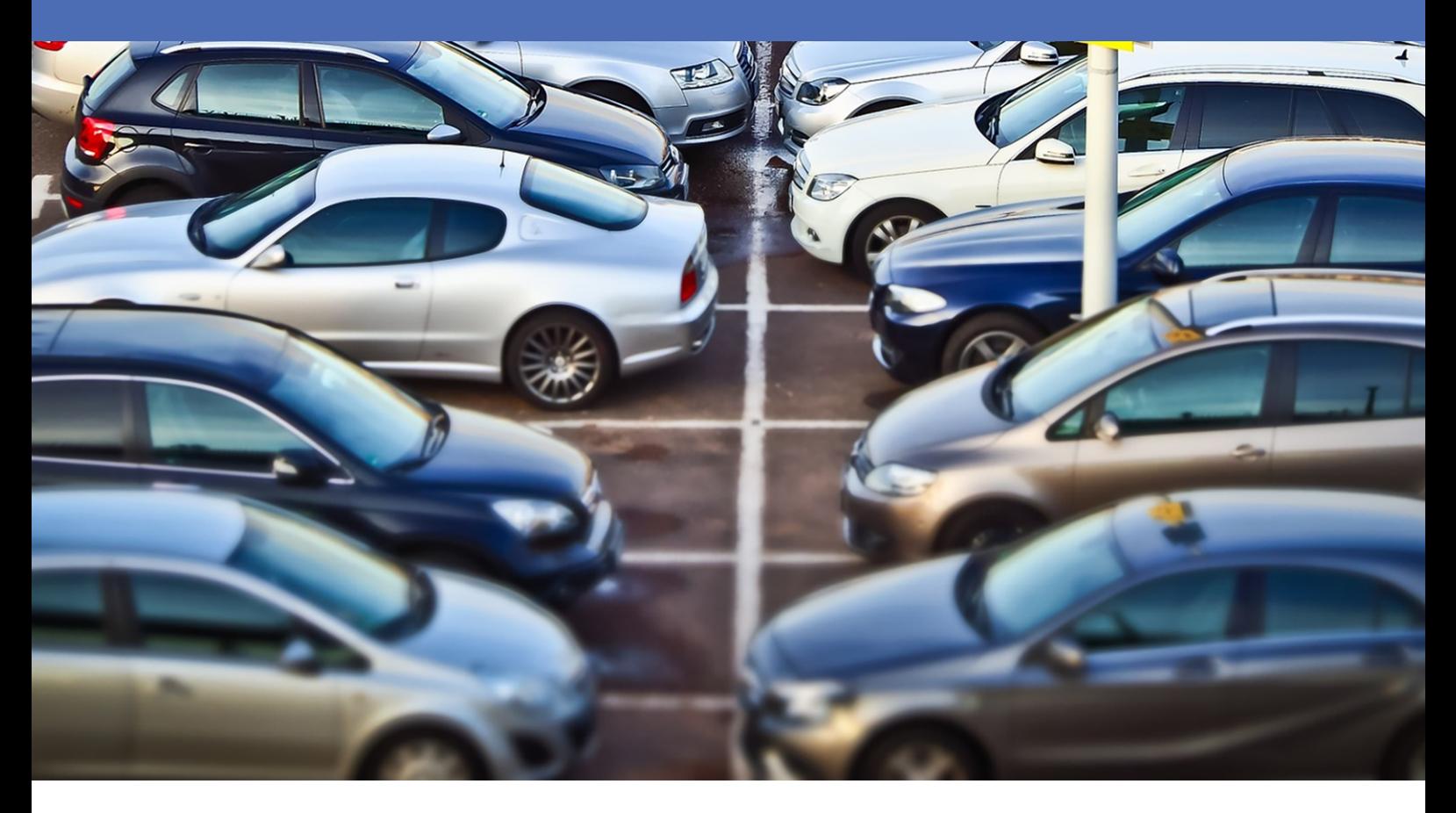

#### **Beyond Human Vision**

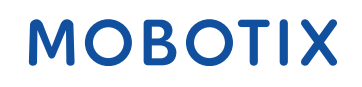

La versione inglese di questo documento potrebbe essere più aggiornata.

# <span id="page-1-0"></span>**Sommario**

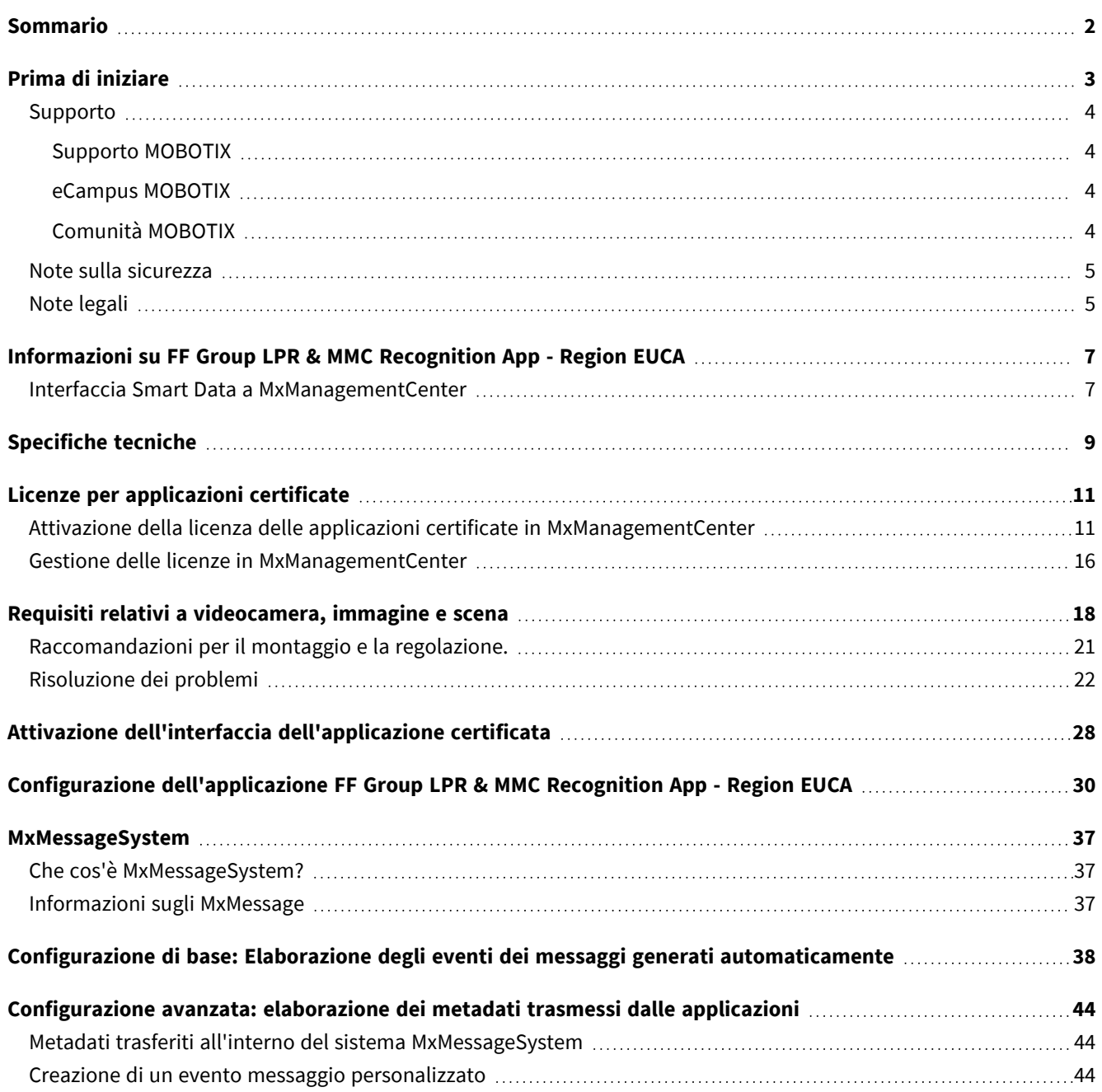

# 1

# <span id="page-2-0"></span>**Prima di iniziare**

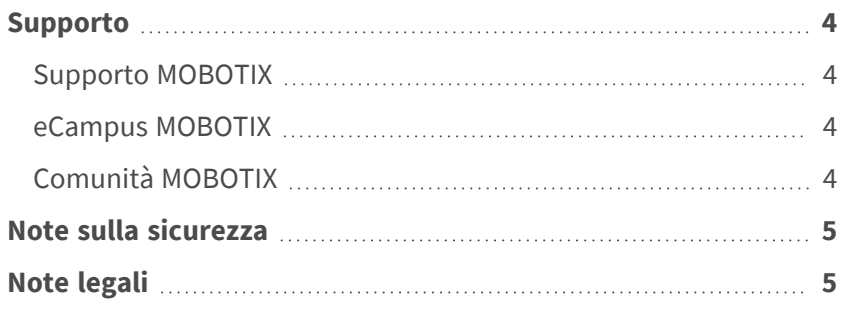

4 / 47

# <span id="page-3-0"></span>**Supporto**

## <span id="page-3-1"></span>**Supporto MOBOTIX**

Per assistenza tecnica, contattare il rivenditore MOBOTIX. Se il rivenditore non è in grado di fornire assistenza, contatterà a sua volta il canale di supporto per fornire una risposta il prima possibile.

Se si dispone dell'accesso a Internet, è possibile aprire l'help desk MOBOTIX per trovare ulteriori informazioni e aggiornamenti software.

<span id="page-3-2"></span>Visitare **[www.mobotix.com](https://www.mobotix.com/support/help-desk) > Supporto > Assistenza**

## **eCampus MOBOTIX**

eCampus MOBOTIX è una piattaforma di e-learning completa. Consente di decidere quando e dove visualizzare ed elaborare il contenuto del seminario di formazione. È sufficiente aprire il sito nel browser e selezionare il seminario di formazione desiderato.

<span id="page-3-3"></span>Visitare **[www.mobotix.com/ecampus-mobotix](https://www.mobotix.com/ecampus-mobotix)**

## **Comunità MOBOTIX**

La comunità MOBOTIX è un'altra fonte preziosa di informazioni. Il personale MOBOTIX e altri utenti condividono le loro informazioni, e possono farlo tutti.

Visitare **[community.mobotix.com](https://community.mobotix.com/)**

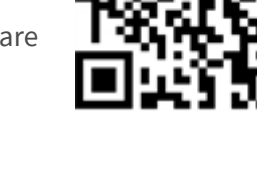

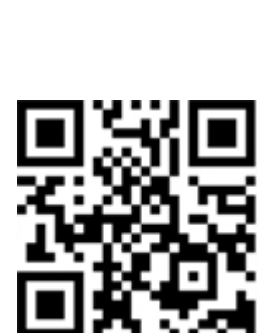

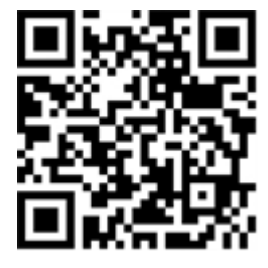

## <span id="page-4-0"></span>**Note sulla sicurezza**

- Questo prodotto non deve essere utilizzato in luoghi esposti a pericoli di esplosione.
- Non utilizzare il prodotto in ambienti polverosi.
- <sup>n</sup> Proteggere il prodotto dall'ingresso di umidità o acqua nell'alloggiamento.
- <sup>n</sup> Installare questo prodotto come descritto nel presente documento. Un'installazione non corretta può danneggiare il prodotto!
- <sup>n</sup> Questa apparecchiatura non è adatta per l'uso in luoghi in cui è probabile che siano presenti bambini.
- Se si utilizza un adattatore di Classe I, il cavo di alimentazione deve essere collegato a una presa con un collegamento a massa adeguato.
- Per garantire la conformità ai requisiti della norma EN 50130-4 in materia di alimentazione dei sistemi di allarme per il funzionamento 24 ore su 24, 7 giorni su 7, si consiglia vivamente di utilizzare un gruppo di continuità (UPS) per il backup dell'alimentazione del prodotto.

# <span id="page-4-1"></span>**Note legali**

## **Aspetti legali della registrazione video e audio**

Quando si utilizzano prodotti MOBOTIX AG, è necessario rispettare tutte le normative sulla protezione dei dati per il monitoraggio audio e video. In base alle leggi nazionali e alla posizione di installazione delle videocamere, la registrazione dei dati video e audio può essere soggetta a documentazione speciale o può essere vietata. Tutti gli utenti di prodotti MOBOTIX sono pertanto tenuti a conoscere tutte le normative applicabili e a rispettare tali leggi. MOBOTIX AG non è responsabile per qualsiasi uso illegale dei suoi prodotti.

## **Dichiarazione di conformità**

I prodotti MOBOTIX AG sono certificati in conformità alle normative vigenti nella CE e in altri paesi. Le dichiarazioni di conformità per i prodotti di MOBOTIX AG sono disponibili su [www.mobotix.com](https://www.mobotix.com/) in **Supporto > Centro Download > Marketing & Documentazione > Certificati & Dichiarazioni di conformità**.

## **Dichiarazione RoHS**

I prodotti di MOBOTIX AG sono pienamente conformi alle limitazioni imposte dall'Unione Europea relativamente all'uso di determinate sostanze pericolose nelle apparecchiature elettriche ed elettroniche (Direttiva RoHS 2011/65/CE) nella misura in cui sono soggetti a queste normative (per la Dichiarazione RoHS di MOBOTIX, vedere [www.mobotix.com,](https://www.mobotix.com/) **Supporto > Centro Download > Marketing & Documentazione > Opuscoli e Istruzioni > Certificati**).

### **Smaltimento**

I prodotti elettrici ed elettronici contengono molti materiali preziosi. Per questo motivo, si consiglia di smaltire i prodotti MOBOTIX al termine della relativa vita utile in modo conforme a tutti i requisiti e le normative legali (o di depositare questi prodotti presso un centro di raccolta comunale). I prodotti MOBOTIX non devono essere smaltiti insieme ai rifiuti domestici! Se il prodotto contiene una batteria, smaltirla separatamente (i manuali del prodotto forniscono istruzioni specifiche se il prodotto contiene una batteria).

## **Esclusione di responsabilità**

MOBOTIX AG non si assume alcuna responsabilità per danni derivanti da un uso improprio o dalla mancata conformità ai manuali o alle norme e alle normative applicabili. Vengono applicati i nostri Termini e condizioni generali. È possibile scaricare la versione corrente dei **Termini e condizioni generali** dal nostro sito Web [www.mobotix.com](https://www.mobotix.com/) facendo clic sul collegamento corrispondente nella parte inferiore di ogni pagina.

# <span id="page-6-0"></span>**Informazioni su FF Group LPR & MMC Recognition App - Region EUCA**

#### **Applicazione certificata per License Plate & Make, Model and Color Recognition (Riconoscimento targa e marca, modello e colore)**

Gli algoritmi basati sull'intelligenza artificiale dell'applicazione, già testati con successo in diversi mercati europei, consentono il riconoscimento affidabile delle targhe dei veicoli da una e due righe nelle regioni d'origine supportate (caratteri e numeri latini ed ebraici), così come il riconoscimento della marca del veicolo, del modello, del colore e del tipo. Le aree di utilizzo abituali per l'applicazione sono: Gestione parcheggi, controllo e regolamentazione degli accessi, monitoraggio del traffico.

- L'applicazione trasmette gli eventi tramite MxMessageSystem in tempo reale
- Protocollo di riconoscimento integrato (ultime 1000 targhe riconosciute e marca del veicolo, modello, colore e tipo)
- Rilevamento con precisione del 99% (LPR) e 90% MMCR (a seconda delle condizioni ambientali)
- La telecamera può essere online o offline
- Configurazione dell'applicazione anche tramite MxManagementCenter (richiesta la licenza di configurazione Advanced gratuita)
- Può essere utilizzata con tutte le telecamere della MOBOTIX piattaforma di sistema 7

<span id="page-6-1"></span>**ATTENZIONE!** Questa applicazione non supporta i sensori Thermal.

## **Interfaccia Smart Data a MxManagementCenter**

Questa applicazione è dotata di un'interfaccia Smart Data a MxManagementCenter.

Con il sistema MOBOTIX Smart Data, i dati di transazione possono essere collegati alle registrazioni video effettuate al momento delle transazioni. Le fonti di Smart Data possono essere ad esempio MOBOTIX Applicazioni certificate (non è richiesta alcuna licenza) o fonti Smart Data generali (è richiesta la licenza), come sistemi di punti vendita o sistemi di riconoscimento delle targhe.

Il sistema Smart Data in MxManagementCenter consente di individuare e rivedere rapidamente qualsiasi attività sospetta. La barra e la visualizzazione Smart Data sono disponibili per la ricerca e l'analisi delle transazioni. La barra Smart Data offre una panoramica diretta delle transazioni più recenti (dalle ultime 24 ore) e, per questo motivo, è comoda da usare per revisioni e ricerche.

**AVISSO!** Per informazioni sull'utilizzo del sistema Smart Data, consultare la guida online corrispondente del software della telecamera e MxManagementCenter.

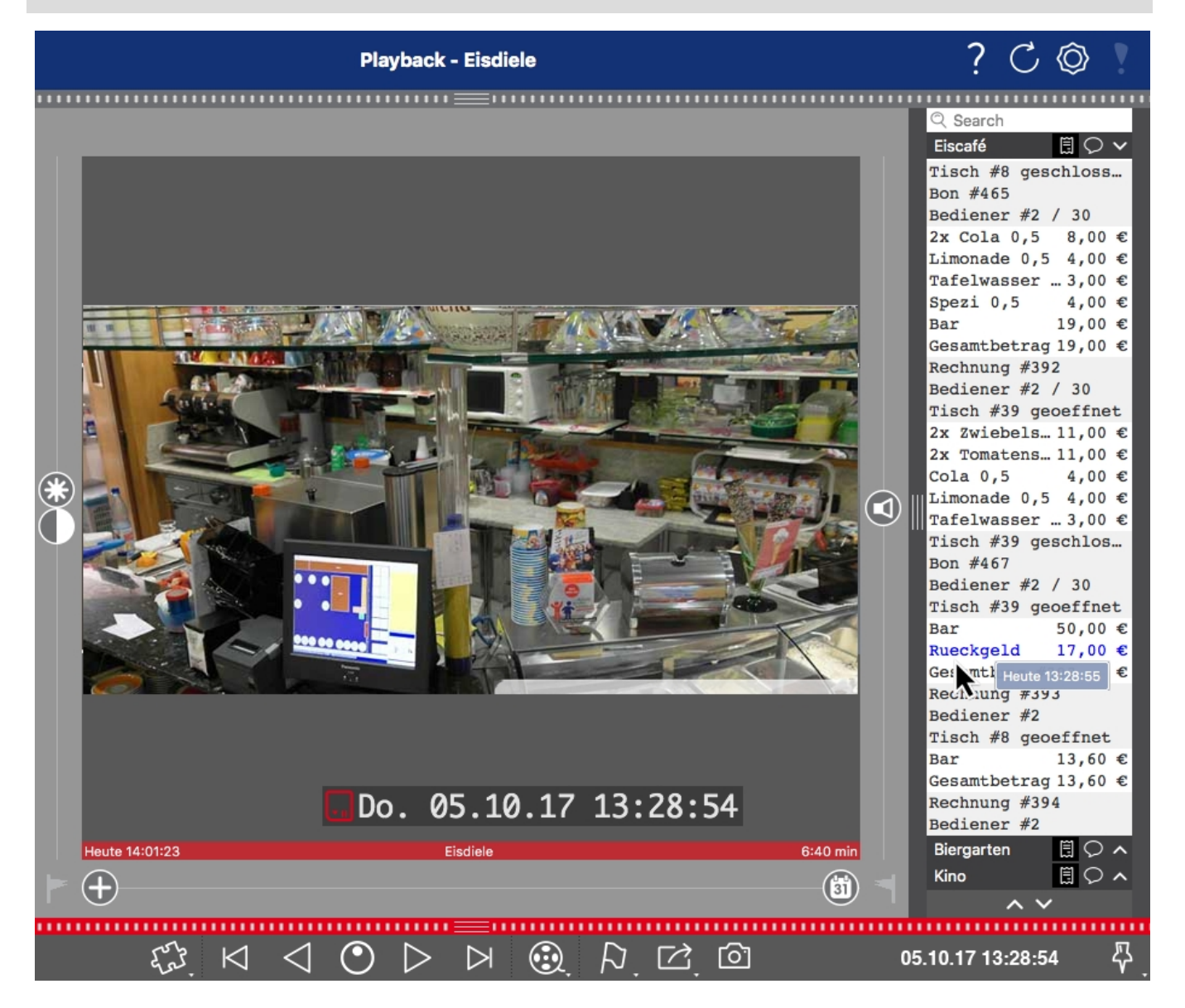

**Fig. 1: : Barra Smart Data in MxManagementCenter (esempio: sistema di punti vendita)**

# <span id="page-8-0"></span>**Specifiche tecniche**

## **Informazioni sul prodotto**

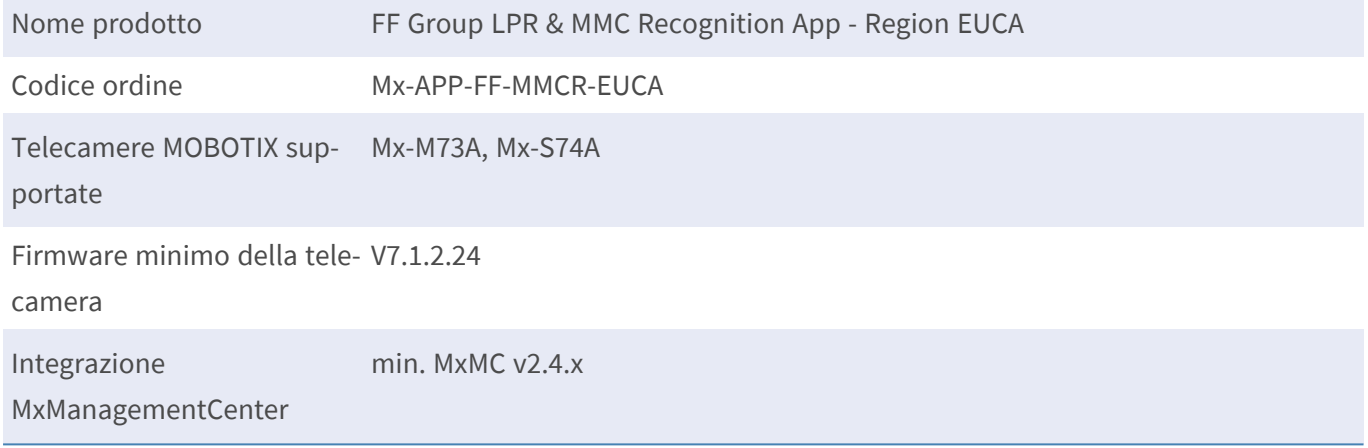

## **Caratteristiche del prodotto**

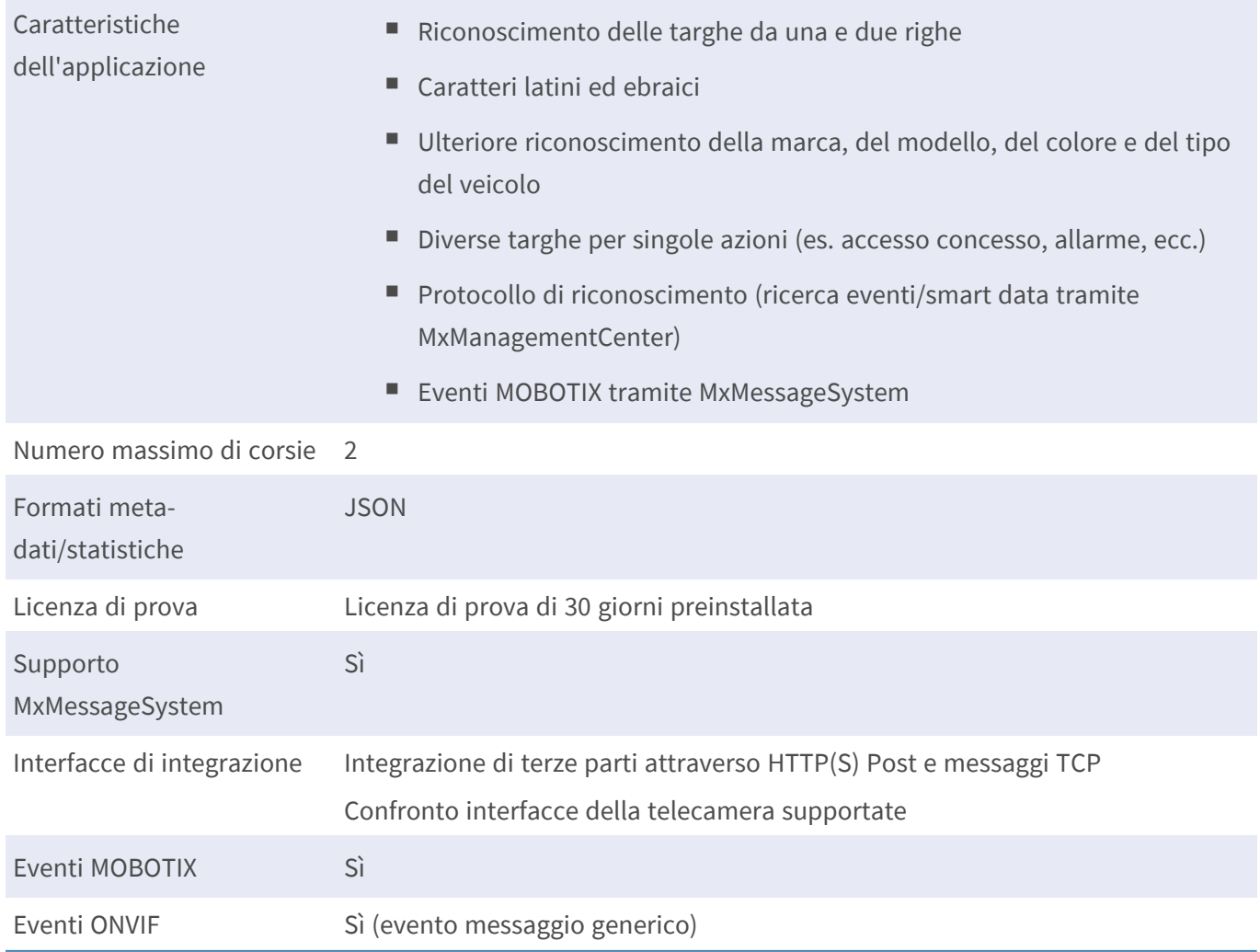

## **Paesi/veicoli supportati**

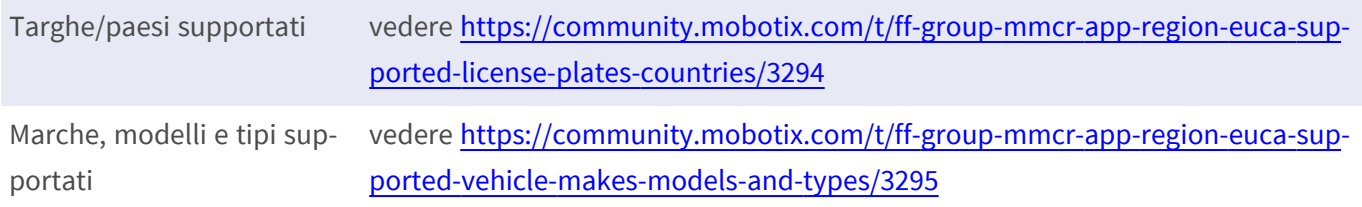

## **Requisiti della scena**

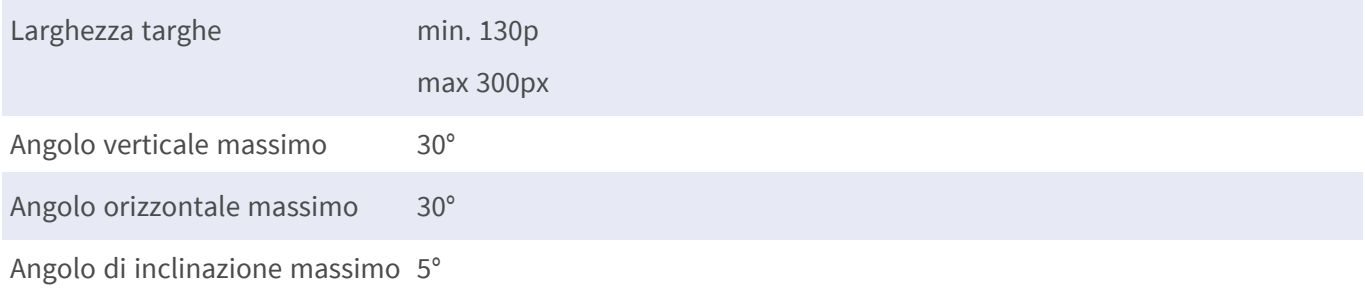

## **Specifiche tecniche dell'applicazione**

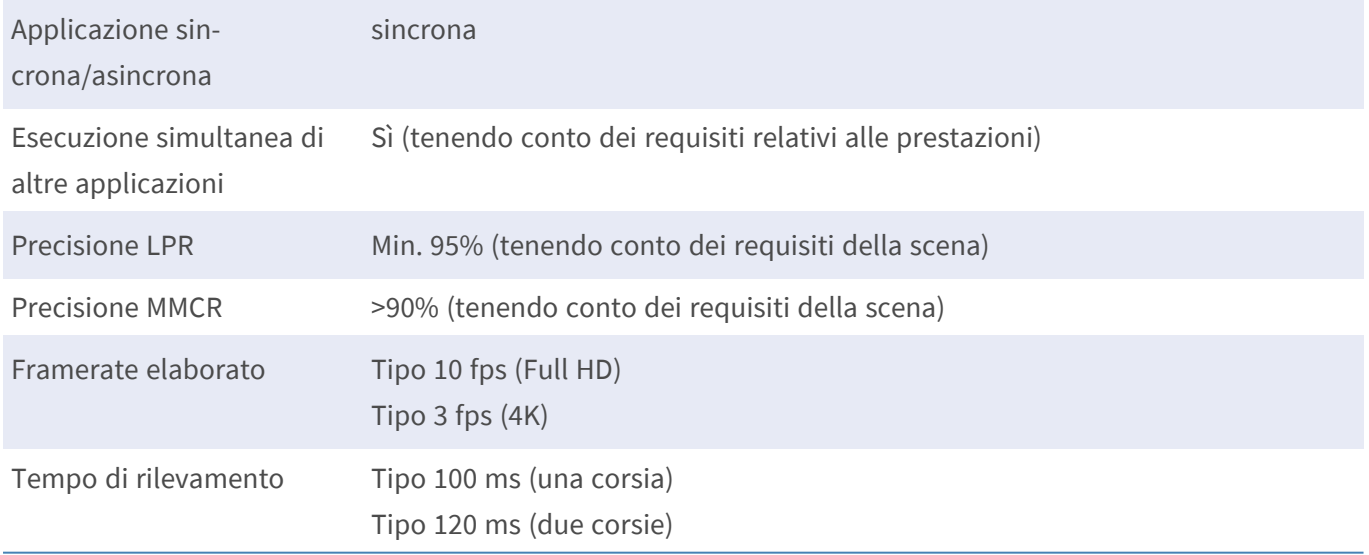

# <span id="page-10-0"></span>**Licenze per applicazioni certificate**

Per l'applicazione FF Group LPR & MMC Recognition App - Region EUCA sono disponibili le seguenti licenze:

- <sup>n</sup> **Licenza di prova di 30 giorni** preinstallata
- $\blacksquare$  licenza commerciale permanente

Il periodo di utilizzo inizia con l'attivazione dell'interfaccia app (vedere [Attivazione dell'interfaccia](#page-27-0)  [dell'applicazione certificata, p. 28\)](#page-27-0)

**AVISSO!** Per acquistare o rinnovare una licenza, contattare il proprio partner MOBOTIX.

**AVISSO!** Le applicazioni vengono generalmente preinstallate con il firmware. Capita raramente che debbano essere scaricate dal sito Web e installate. In tal caso, vedere **[www.mobotix.com](https://www.mobotix.com/support/download-center/dokumentation) > Supporto > Centro Download > Marketing & [Documentazione](https://www.mobotix.com/support/download-center/dokumentation)** e scaricare e installare l'applicazione.

# <span id="page-10-1"></span>**Attivazione della licenza delle applicazioni certificate in MxManagementCenter**

Dopo un periodo di prova, le licenze commerciali devono essere attivate per l'uso con una chiave di licenza valida.

### **Attivazione online**

Dopo aver ricevuto gli ID di attivazione, attivarli in MxMC come segue:

- 1. Selezionare dal menu **Window > Camera App Licenses (Finestra > Licenze applicazioni telecamera)**.
- 2. Selezionare la telecamera su cui si desidera attivare le licenze delle applicazioni e fare clic su **Select (Seleziona)**.

#### **Licenze per applicazioni certificate**

**Attivazione della licenza delle applicazioni certificate in MxManagementCenter**

| $\bullet\bullet\bullet$                                                       | <b>Camera Licenses</b>    |                      |          |
|-------------------------------------------------------------------------------|---------------------------|----------------------|----------|
|                                                                               | <b>MxManagementCenter</b> |                      | 7        |
| Cameras                                                                       |                           |                      |          |
| $Q$ 10.3                                                                      |                           |                      | $\times$ |
| Name                                                                          | Url                       | <b>Serial Number</b> |          |
| mx10-10-38-40                                                                 | 10.10.38.40               | 10.10.38.40          |          |
| mx10-22-10-30                                                                 | 10.22.10.30               | 10.22.10.30          |          |
| M73 10-32-0-62                                                                | 10.32.0.62                | 10.32.0.62           |          |
|                                                                               |                           |                      |          |
|                                                                               |                           |                      |          |
|                                                                               |                           |                      |          |
|                                                                               |                           |                      |          |
|                                                                               |                           |                      |          |
|                                                                               |                           |                      |          |
|                                                                               |                           |                      |          |
|                                                                               |                           |                      |          |
|                                                                               |                           |                      | Select   |
| Mobotix . Kaiserstrasse D-67722 Langmeil . info@mobotix.com . www.mobotix.com |                           |                      |          |

**Fig. 2: Panoramica delle licenze applicazioni telecamera in MxManagementCenter**

**AVISSO!** Se necessario, correggere l'ora impostata sulla telecamera.

1. È possibile visualizzare una panoramica delle licenze installate sulla telecamera. Fare clic su **Activate License (Attiva licenza)**.

| $\bullet\bullet\bullet$                                                       | Camera Licenses                                                                    |           |                         |
|-------------------------------------------------------------------------------|------------------------------------------------------------------------------------|-----------|-------------------------|
|                                                                               | <b>MxManagementCenter</b>                                                          |           | 7                       |
| < Camera License Status: mx10-251-1-235                                       | Serial Number: 10.23.9.171                                                         |           |                         |
| Name                                                                          | Expiration                                                                         | Quantity  |                         |
| MxWheelDetector                                                               | Permanent                                                                          | Unlimited |                         |
| iot_plugin_a                                                                  | Permanent                                                                          | Unlimited |                         |
| iot_plugin_b                                                                  | Permanent                                                                          | Unlimited |                         |
| iot_plugin_c                                                                  | Permanent                                                                          | Unlimited |                         |
| iot_plugin_d                                                                  | Permanent                                                                          | Unlimited |                         |
| iot_plugin_e                                                                  | Permanent                                                                          | Unlimited |                         |
| iot_plugin_f                                                                  | Permanent                                                                          | Unlimited |                         |
| iot_plugin_g                                                                  | Permanent                                                                          | Unlimited |                         |
| iot_plugin_h                                                                  | Permanent                                                                          | Unlimited |                         |
| iot_plugin_i                                                                  | Permanent                                                                          | Unlimited |                         |
|                                                                               | Camera time is incorrect. Please reset your camera time before activating Licenses |           | <b>Activate License</b> |
| Mobotix · Kaiserstrasse D-67722 Langmeil · info@mobotix.com · www.mobotix.com |                                                                                    |           |                         |

**Fig. 3: Panoramica delle licenze installate sulla telecamera**

**AVISSO!** Se necessario, correggere l'ora impostata sulla telecamera.

- 2. Inserire un ID di attivazione valido e specificare il numero di licenze da installare sul computer in uso.
- 3. Se si desidera attivare la licenza di un altro prodotto, fare clic su . Nella nuova riga, inserire l'ID di attivazione appropriato e il numero di licenze desiderate.
- 4. Per rimuovere una riga, fare clic su
- 5. Una volta inseriti tutti gli ID di attivazione, fare clic su **Activate License Online Attiva licenza online)**. Durante l'attivazione, **MxMC** si collega al server delle licenze. Ciò richiede una connessione a Internet.

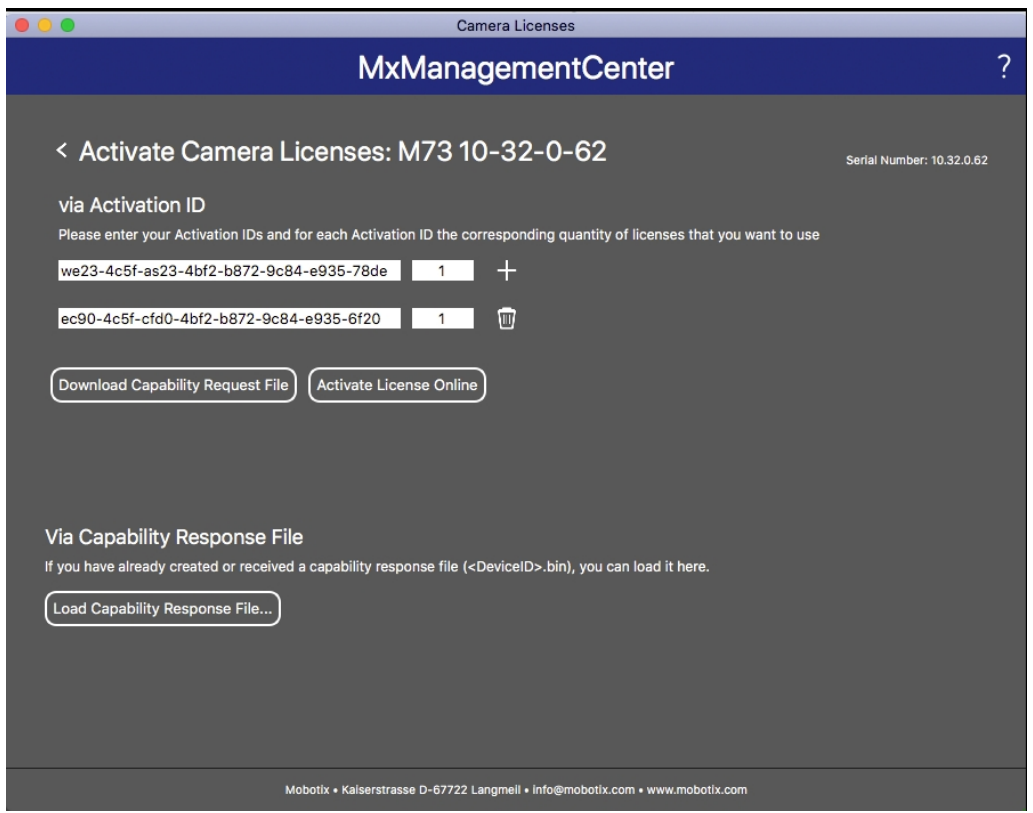

#### **Fig. 4: Aggiunta di licenze**

#### **Attivazione riuscita**

Una volta completata l'attivazione, è necessario effettuare un nuovo accesso per applicare le modifiche. In alternativa, è possibile tornare alla gestione delle licenze.

#### **Attivazione non riuscita (connessione a Internet mancante)**

Qualora non sia possibile raggiungere il server delle licenze, ad esempio a causa della mancanza di una connessione a Internet, è possibile attivare le applicazioni anche offline (vedere [Attivazione offline, p. 13](#page-12-0)).

#### <span id="page-12-0"></span>**Attivazione offline**

Per l'attivazione offline, il partner/installatore da cui sono state acquistate le licenze può generare una risposta di capacità (file .bin) sul server delle licenze per attivare le relative licenze.

- 1. Selezionare dal menu **Window > Camera App Licenses (Finestra > Licenze applicazioni telecamera)**.
- 2. Selezionare la telecamera su cui si desidera attivare le licenze delle applicazioni e fare clic su **Select (Seleziona)**.

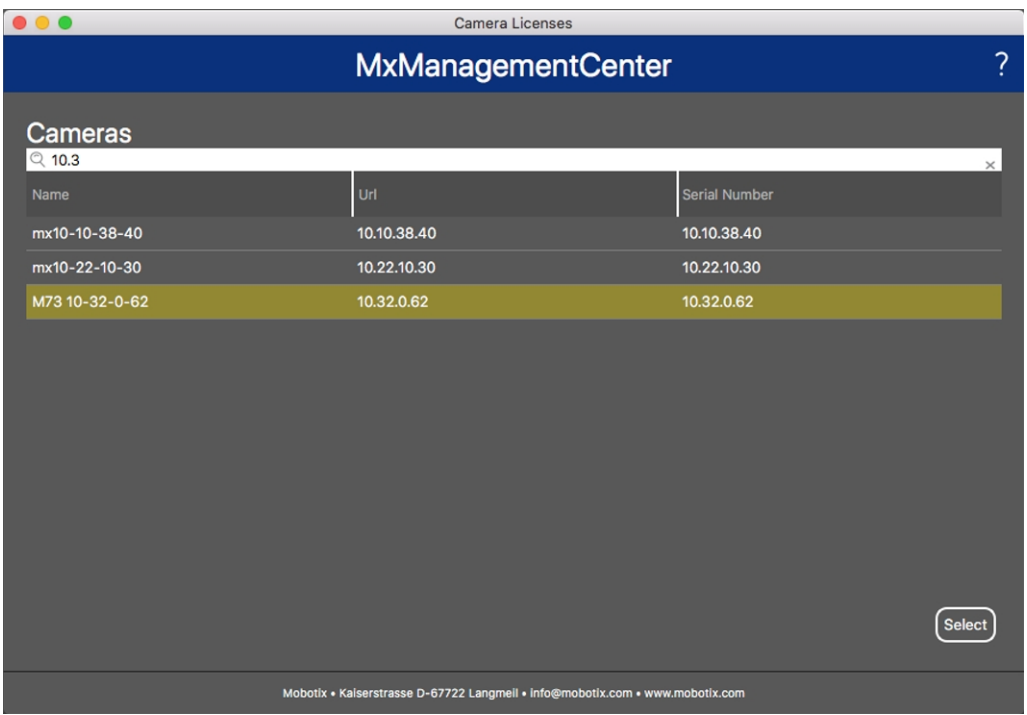

**Fig. 5: Panoramica delle licenze applicazioni telecamera in MxManagementCenter**

**AVISSO!** Se necessario, correggere l'ora impostata sulla telecamera.

3. È possibile visualizzare una panoramica delle licenze installate sulla telecamera. Fare clic su **Activate License (Attiva licenza)**.

| .                                                                                                    | Camera Licenses            |           |  |  |
|----------------------------------------------------------------------------------------------------|----------------------------|-----------|--|--|
| ?<br><b>MxManagementCenter</b>                                                                                |                            |           |  |  |
| < Camera License Status: mx10-251-1-235                                                                       | Serial Number: 10.23.9.171 |           |  |  |
| Name                                                                                                    | Expiration                 | Quantity  |  |  |
| MxWheelDetector                                                                                               | Permanent                  | Unlimited |  |  |
| iot_plugin_a                                                                                                  | Permanent                  | Unlimited |  |  |
| iot_plugin_b                                                                                                  | Permanent                  | Unlimited |  |  |
| iot_plugin_c                                                                                                  | Permanent                  | Unlimited |  |  |
| iot_plugin_d                                                                                                  | Permanent                  | Unlimited |  |  |
| iot_plugin_e                                                                                                  | Permanent                  | Unlimited |  |  |
| iot_plugin_f                                                                                                  | Permanent                  | Unlimited |  |  |
| iot_plugin_g                                                                                                  | Permanent                  | Unlimited |  |  |
| iot_plugin_h                                                                                                  | Permanent                  | Unlimited |  |  |
| iot_plugin_i                                                                                                  | Permanent                  | Unlimited |  |  |
| Camera time is incorrect. Please reset your camera time before activating Licenses<br><b>Activate License</b> |                            |           |  |  |
| Mobotix · Kaiserstrasse D-67722 Langmeil · info@mobotix.com · www.mobotix.com                                 |                            |           |  |  |

**Fig. 6: Panoramica delle licenze installate sulla telecamera**

**AVISSO!** Se necessario, correggere l'ora impostata sulla telecamera.

- 4. Inserire un ID di attivazione valido e specificare il numero di licenze da installare sul computer in uso.
- 5. Se si desidera attivare la licenza di un altro prodotto, fare clic su . Nella nuova riga, inserire l'**ID di attivazione** appropriato e il numero di licenze desiderate.
- 6. Se necessario, fare clic su per rimuovere una riga.
- 7. Una volta inseriti tutti gli ID di attivazione, fare clic su **Download Capability Request File (.lic) (Scarica file richiesta capacità (.lic)** e inviare il file scaricato al proprio partner/installatore.

**AVISSO!** Questo file consente al partner/installatore da cui sono state acquistate le licenze di generare un file di risposta di capacità (file .bin) sul server delle licenze.

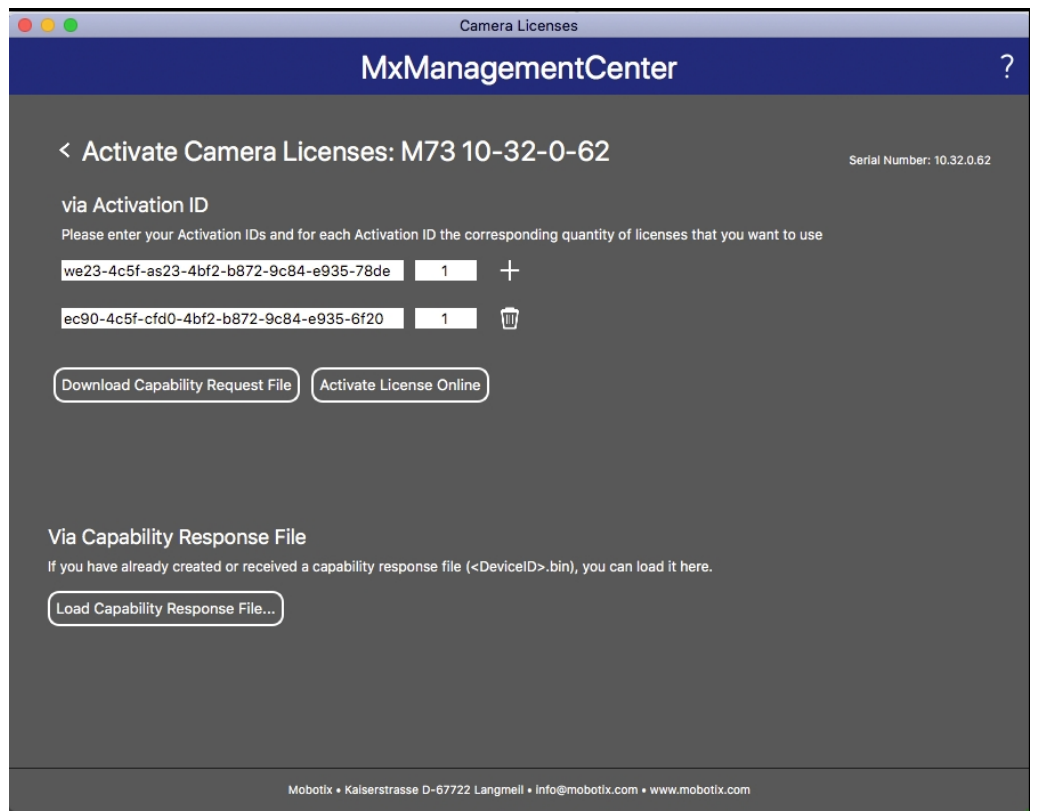

**Fig. 7: Aggiunta di licenze**

8. Fare clic su Load Capability Response File (Carica file risposta capacità) e seguire le istruzioni.

#### **Attivazione riuscita**

Una volta completata l'attivazione, è necessario effettuare un nuovo accesso per applicare le modifiche. In alternativa, è possibile tornare alla gestione delle licenze.

## <span id="page-15-0"></span>**Gestione delle licenze in MxManagementCenter**

In MxManagementCenter è possibile gestire comodamente tutte le licenze che sono state attivate per una telecamera.

- 1. Selezionare dal menu **Window > Camera App Licenses (Finestra > Licenze applicazioni telecamera)**.
- 2. Selezionare la telecamera su cui si desidera attivare le licenze delle applicazioni e fare clic su **Select (Seleziona)**.

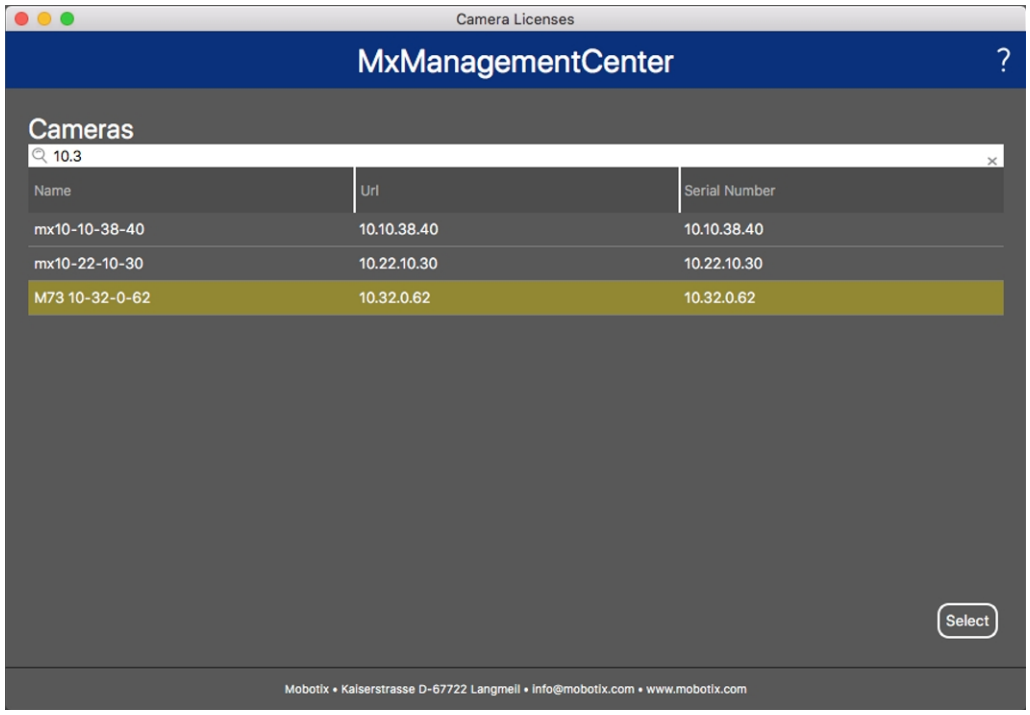

**Fig. 8: Panoramica delle licenze applicazioni telecamera in MxManagementCenter**

È possibile visualizzare una panoramica delle licenze installate sulla telecamera.

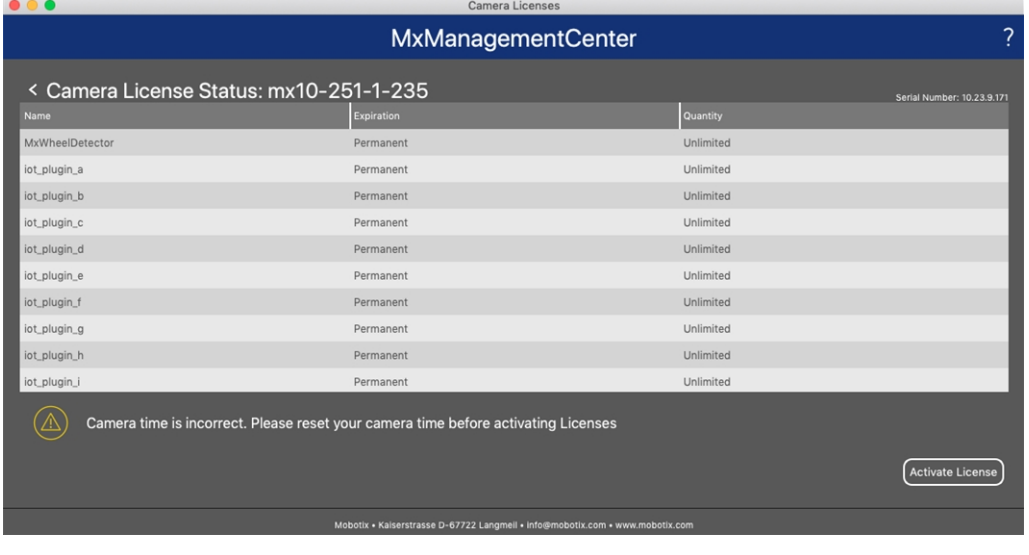

#### **Fig. 9: Panoramica delle licenze installate sulla telecamera**

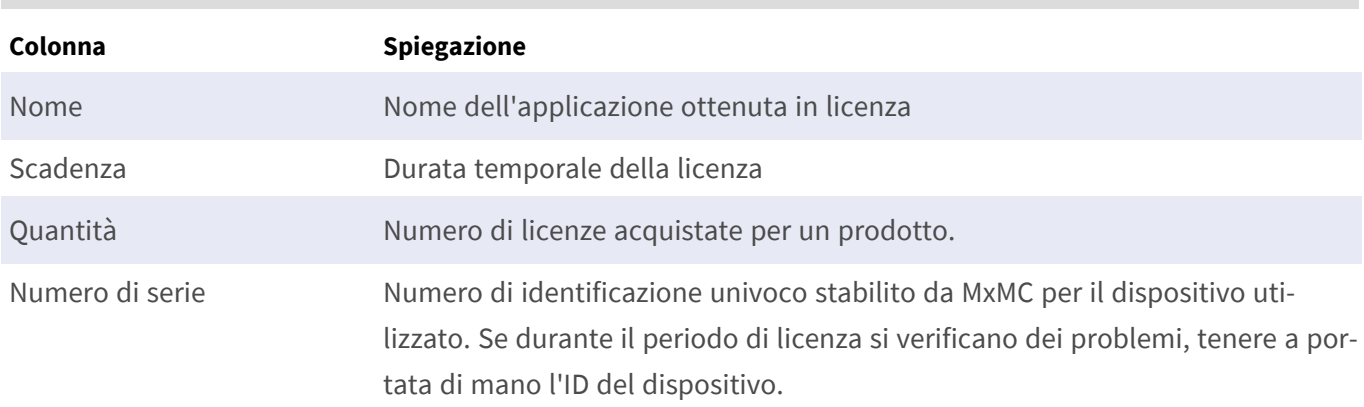

**AVISSO!** Se necessario, correggere l'ora impostata sulla telecamera.

#### **Sincronizzazione delle licenze con il server**

All'avvio del programma, non viene effettuato alcun confronto automatico delle licenze tra il computer e il server delle licenze. Pertanto fare clic su **Update (Aggiorna)** per ricaricare le licenze dal server.

#### **Aggiornamento delle licenze**

Per aggiornare le licenze temporanee, fare clic su **Activate Licenses (Attiva licenze)**. Verrà visualizzata la finestra di dialogo per l'aggiornamento/attivazione delle licenze.

**AVISSO!** Per sincronizzare e aggiornare le licenze, è necessario disporre dei diritti di amministratore.

# <span id="page-17-0"></span>**Requisiti relativi a videocamera, immagine e scena**

Per poter riconoscere le targhe nel miglior modo possibile, è necessario che siano soddisfatti i seguenti requisiti per la scena:

## <span id="page-17-1"></span>**Qualità della targa da acquisire nell'immagine**

- La targa deve presentare un contrasto elevato e deve essere leggibile in modo chiaro, ossia deve essere il più nitida possibile, senza ammaccature o fori e ben illuminata.
- La targa deve essere rettangolare
- **•** Dimensioni minime orizzontali
	- 130 px per targhe da una riga (150 px per targhe di Russia, Kazakistan, Armenia, Uzbekistan, Serbia)
	- 100 px per targhe da due righe (130 px per targhe di Russia, Kazakistan, Armenia, Uzbekistan, Serbia)
- Angolo di rotazione massimo: 5°

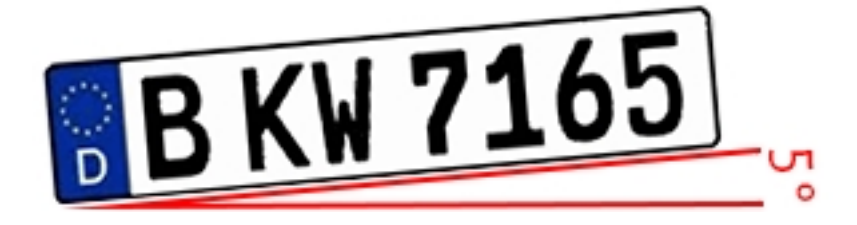

■ Angolo di inclinazione massimo tra la targa e la telecamera: 30° orizzontale e verticale

## **Esempi di targhe riconoscibili in modo chiaro**

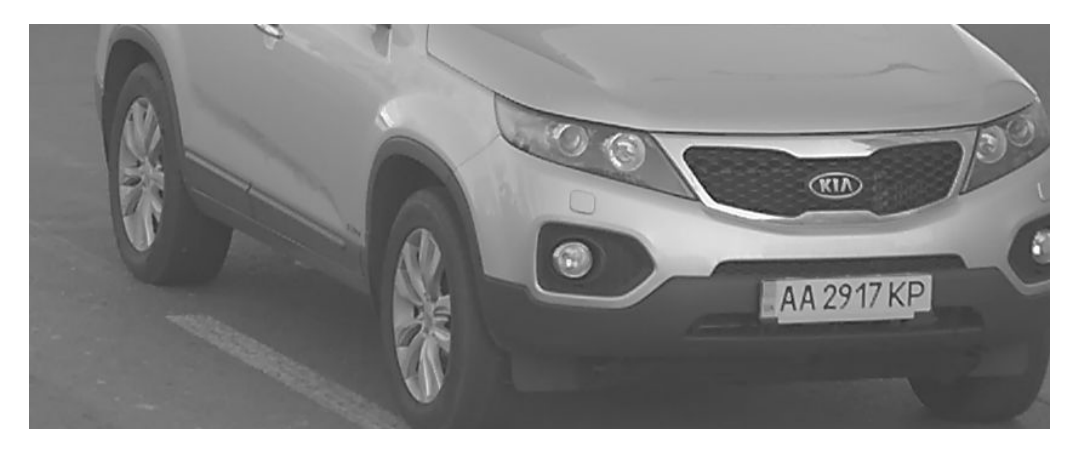

#### **Fig. 10: Targa facilmente leggibile alla luce del giorno**

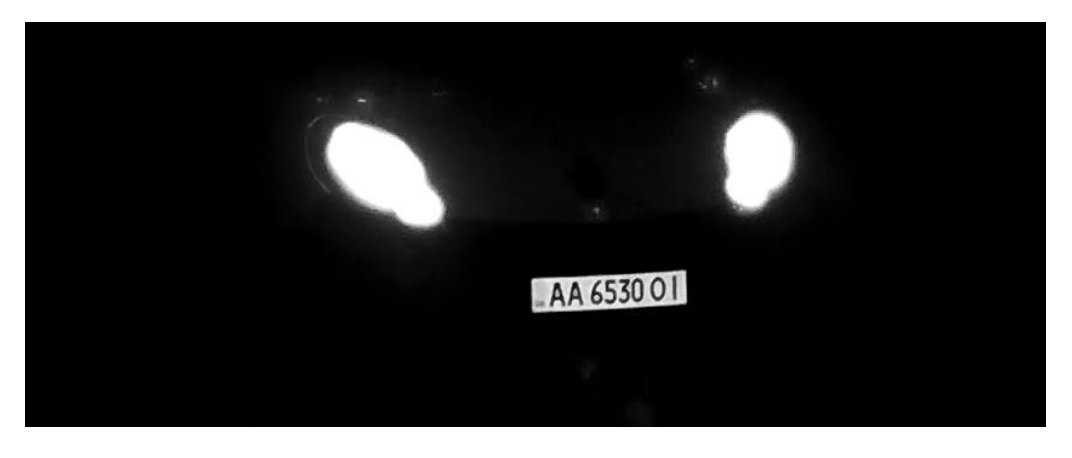

**Fig. 11: Targa facilmente leggibile di notte con un'illuminazione LED a infrarossi**

### **Puntamento verticale della telecamera**

L'angolo verticale con la targa di immatricolazione non deve superare i 30°. La distanza minima (**x**) dalla telecamera come funzione della sua altezza di montaggio (**h**) è calcolata dalla formula:

#### $x=h*\sqrt{3}$

#### **Esempio: calcolo dell'allineamento verticale della telecamera**

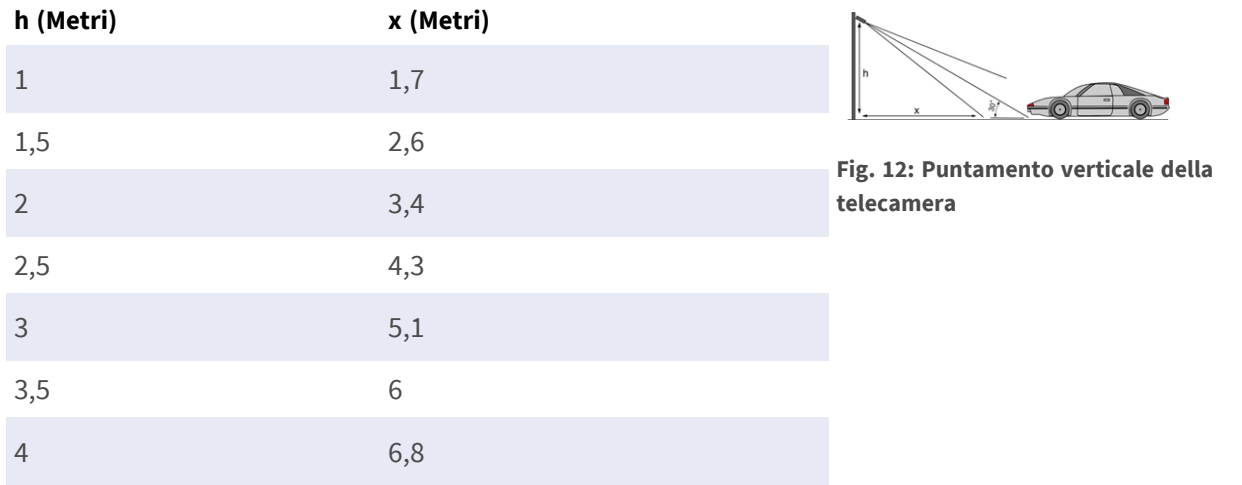

### **Puntamento orizzontale della telecamera**

L'angolo orizzontale con la targa di immatricolazione non deve superare i 30°. La distanza minima (**x**) dalla telecamera come funzione della sua altezza di montaggio (**y**) è calcolata dalla formula:

 $x = y * \sqrt{3}$ 

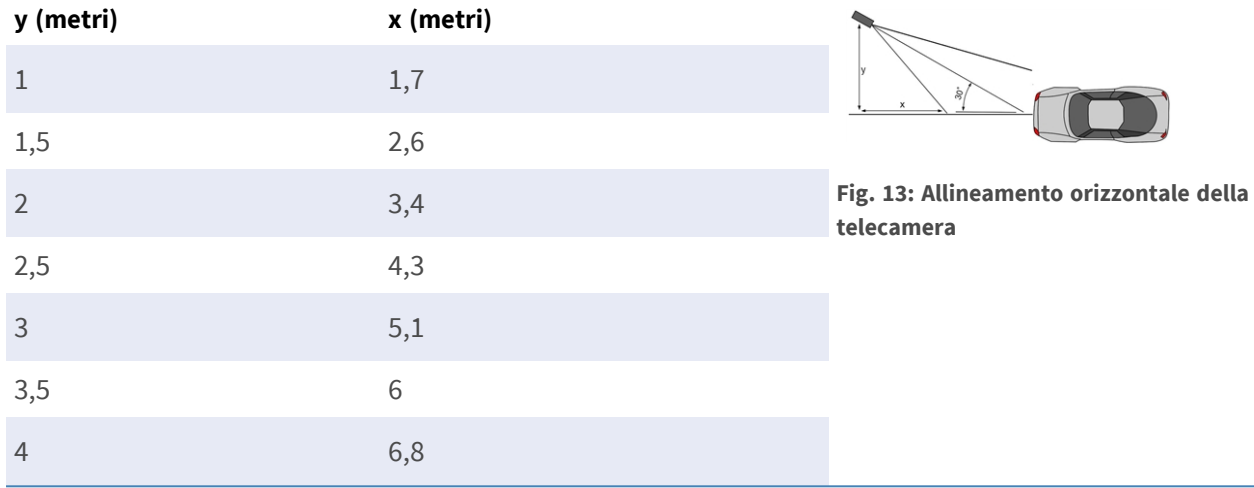

#### **Esempio di calcolo dell'allineamento orizzontale della telecamera**

## **Profondità di campo in relazione alla velocità del veicolo e al tempo di riconoscimento della targa**

Per catturare efficacemente il veicolo, la telecamera deve essere impostata in modo da fornire la minore profondità di campo (DOF). La profondità di campo (o lunghezza della zona di nitidezza) è la distanza tra gli oggetti più vicini e quelli più lontani che nel video appaiono sufficientemente a fuoco.

La profondità di campo si può calcolare con la formula:

$$
L_{dof}=\tfrac{4*T_{rec}*V_{max}}{3600}
$$

#### **Definizione della variabili usate nella formula**

 $L_{dof}$  = profondità di campo in metri (m)

 $T_{rec}$  = tempo di riconoscimento targa in millisecondi (ms)

 $V_{max}$  =velocità massima veicolo in chilometri orari (km/h)

#### **Esempio: calcolo di casi tipici**

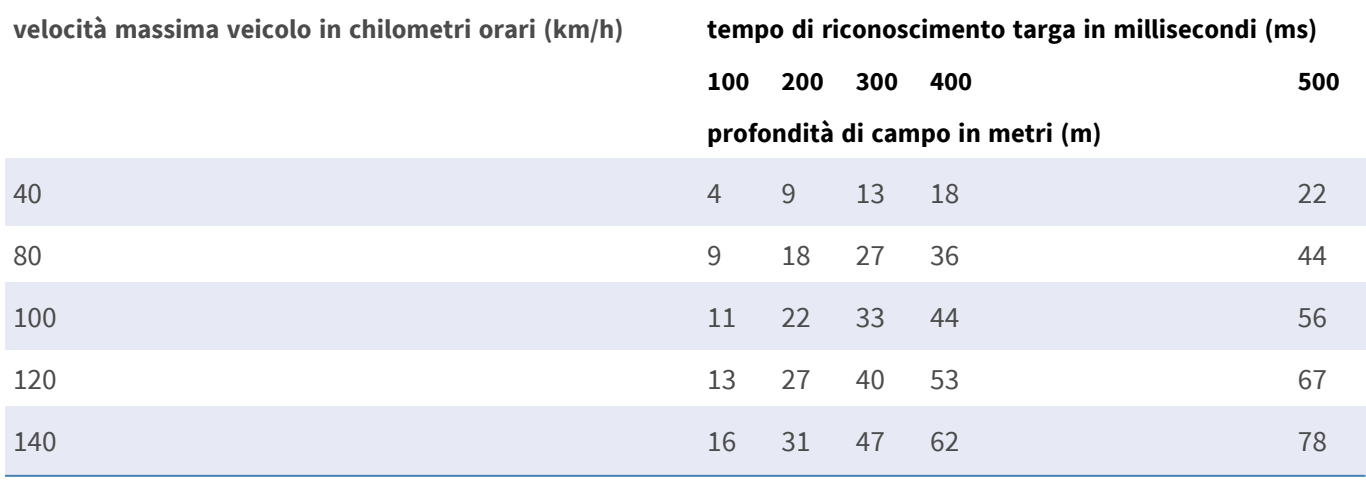

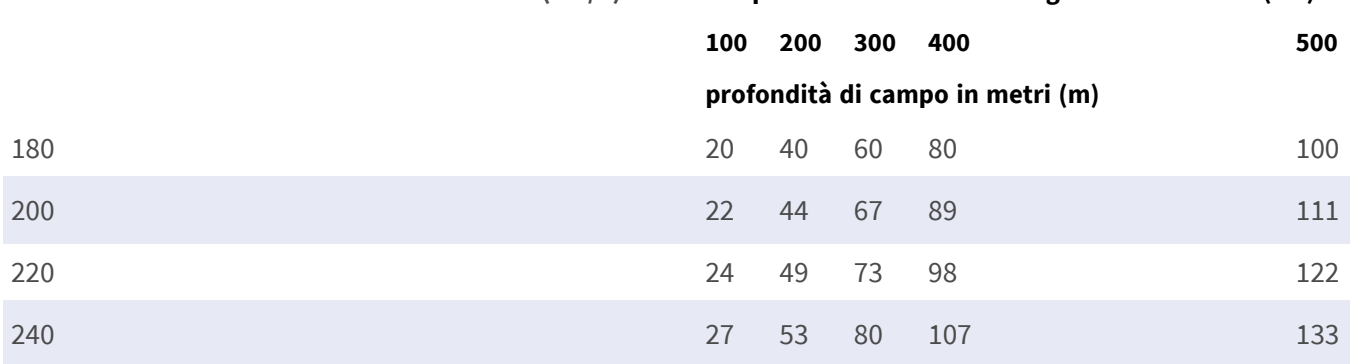

**velocità massima veicolo in chilometri orari (km/h) tempo di riconoscimento targa in millisecondi (ms)**

**AVISSO!** Le dimensioni minime della targa sui bordi della zona di nitidezza devono essere almeno come menzionato in [Qualità della targa da acquisire nell'immagine, p. 18](#page-17-1).

**AVISSO!** Per ottenere la profondità di campo migliore possibile, si consiglia vivamente di regolare manualmente le impostazioni di apertura della telecamera anziché utilizzare le impostazioni automatiche.

## **Tempo di esposizione in relazione alla velocità massima del veicolo**

Il tempo di esposizione deve essere regolato in modo da ottenere risultati ottimali nel riconoscimento delle targhe. I valori sono calcolati per una telecamera montata con un angolo orizzontale di 30 gradi.

#### **Esempio: calcolo di casi tipici**

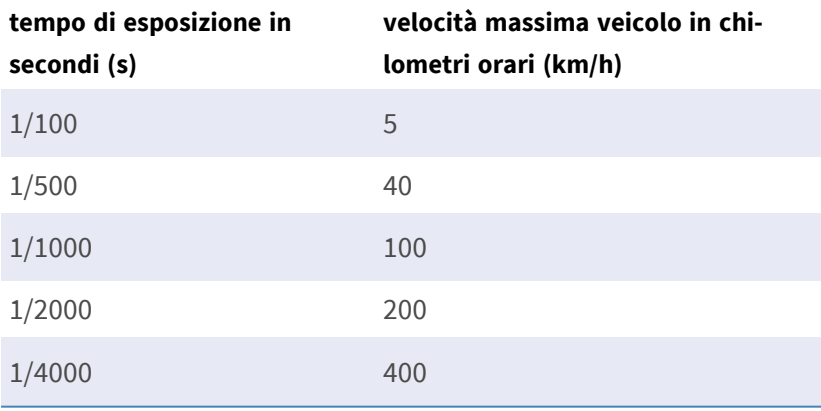

<span id="page-20-0"></span>**AVISSO!** Il tempo di esposizione deve essere regolato in base alle condizioni di luce.

## **Raccomandazioni per il montaggio e la regolazione.**

- Per il riconoscimento delle targhe su più corsie, in genere si consiglia di montare la telecamera su una traversa.
- <sup>n</sup> Utilizzare un LED IR per il riconoscimento delle targhe di notte o in condizioni di scarsa illuminazione.
- <sup>n</sup> La velocità dell'otturatore deve essere sufficientemente elevata da eliminare di notte la luce dei fari del veicolo (generalmente è di circa 1/1000). Tenere presente che una velocità dell'otturatore troppo alta potrebbe oscurare i bordi delle linee (soprattutto le ombre).
- La profondità di campo è un parametro molto importante. Se si utilizza una telecamera con un obiettivo con attacco CS, utilizzare un obiettivo fisso. Data la maggiore profondità di campo, gli obiettivi fissi sono più adatti per il riconoscimento delle targhe. Si consiglia inoltre vivamente un obiettivo megapixel.
- <sup>n</sup> Nello scegliere il luogo di montaggio, tenere conto delle condizioni di luce variabili (ad esempio, per effetto dell'alba e del tramonto). I raggi solari diretti possono distorcere un'immagine. Se i veicoli sono controsole, valutare l'utilizzo di un obiettivo dotato della modalità diaframma automatico.
- <sup>n</sup> In caso di montaggio della telecamera su un palo stradale, verificare la reazione del palo al passaggio di veicoli pesanti o di un convoglio di veicoli. Alcuni pali presentano un tremore tangibile che potrebbe rendere il riconoscimento delle targhe pressoché impossibile.
- Si consiglia di disattivare WDR e BLC. Nella maggior parte dei casi, renderanno l'immagine esteticamente migliore, ma a costo di sbavare i dettagli come i bordi delle lettere della targa. Per lo stesso motivo, mantenere la riduzione digitale del rumore il più bassa possibile.
- <sup>n</sup> In alcuni rari casi possono verificarsi dei falsi rilevamenti, ad esempio, a causa del riconoscimento di parti di immagini che strutturalmente o semanticamente assomigliano a una targa (es. recinzioni o annunci pubblicitari). Per ridurre al minimo tale rischio:
- Regolare l'area di interesse di conseguenza. Potrebbe essere utile rimpicciolirla o modificarne la forma, omettendo le parti che potrebbero essere potenzialmente rilevate in maniera errata.
- n Regolare le impostazioni minime e massime della targa in base alle istruzioni di cui sopra, senza lasciare i valori predefiniti di 130-300.
- Potrebbero esservi dei casi in cui le prestazioni migliori si ottengono modificando l'angolazione dell'obiettivo o spostando la telecamera. In alcuni casi, è meglio riprendere la targa anteriore.

# <span id="page-21-0"></span>**Risoluzione dei problemi**

## **Mancato riconoscimento delle targhe sfocate**

**Problema:** qualora si abbia la necessità di riconoscere le targhe di molteplici auto che si susseguono una dopo l'altra, potrebbe essere necessaria una maggiore profondità di campo. Nell'esempio riportato di seguito, è possibile riconoscere solo la targa nel riquadro verde.

**Soluzione**: regolare la messa a fuoco dell'obiettivo per ottenere una maggiore profondità di campo.

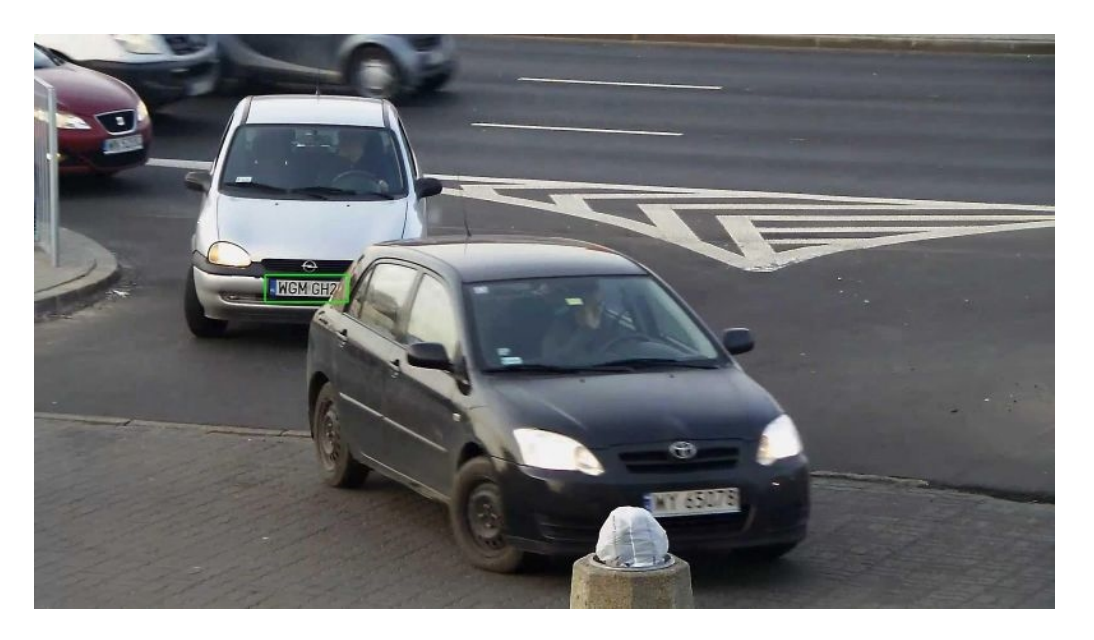

#### **Fig. 14: Profondità di campo insufficiente**

**Problema:** la targa è sfocata a causa di impostazioni di messa a fuoco errate o di un tempo di esposizione lungo.

**Soluzione:** regolare le impostazioni di messa a fuoco o aumentare la velocità dell'otturatore.

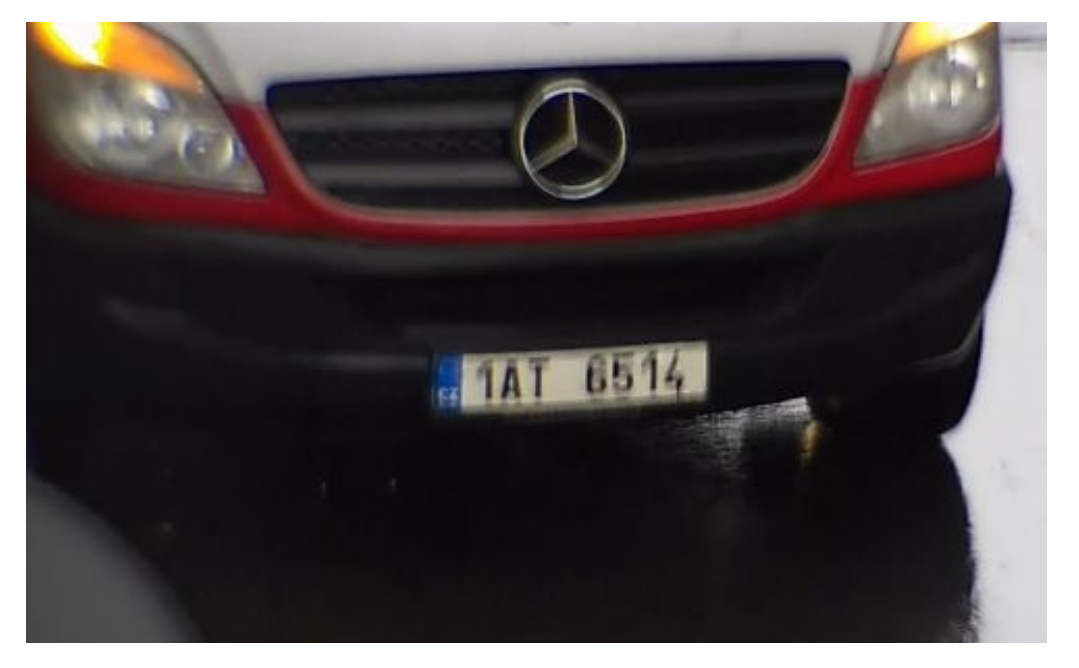

**Fig. 15: Targa sfocata a causa di un tempo di esposizione lungo**

### **Mancato riconoscimento delle targhe a causa di una sovraesposizione**

**Problema:** in alcune situazioni le targhe possono risultare sovraesposte e quindi non più leggibili. La possibile causa potrebbe essere l'esposizione delle targhe alla luce solare diretta o a una forte luce LED IR di notte.

**Soluzione:** regolare la velocità dell'otturatore o attenuare la luce LED IR.

#### **Requisiti relativi a videocamera, immagine e scena Risoluzione dei problemi**

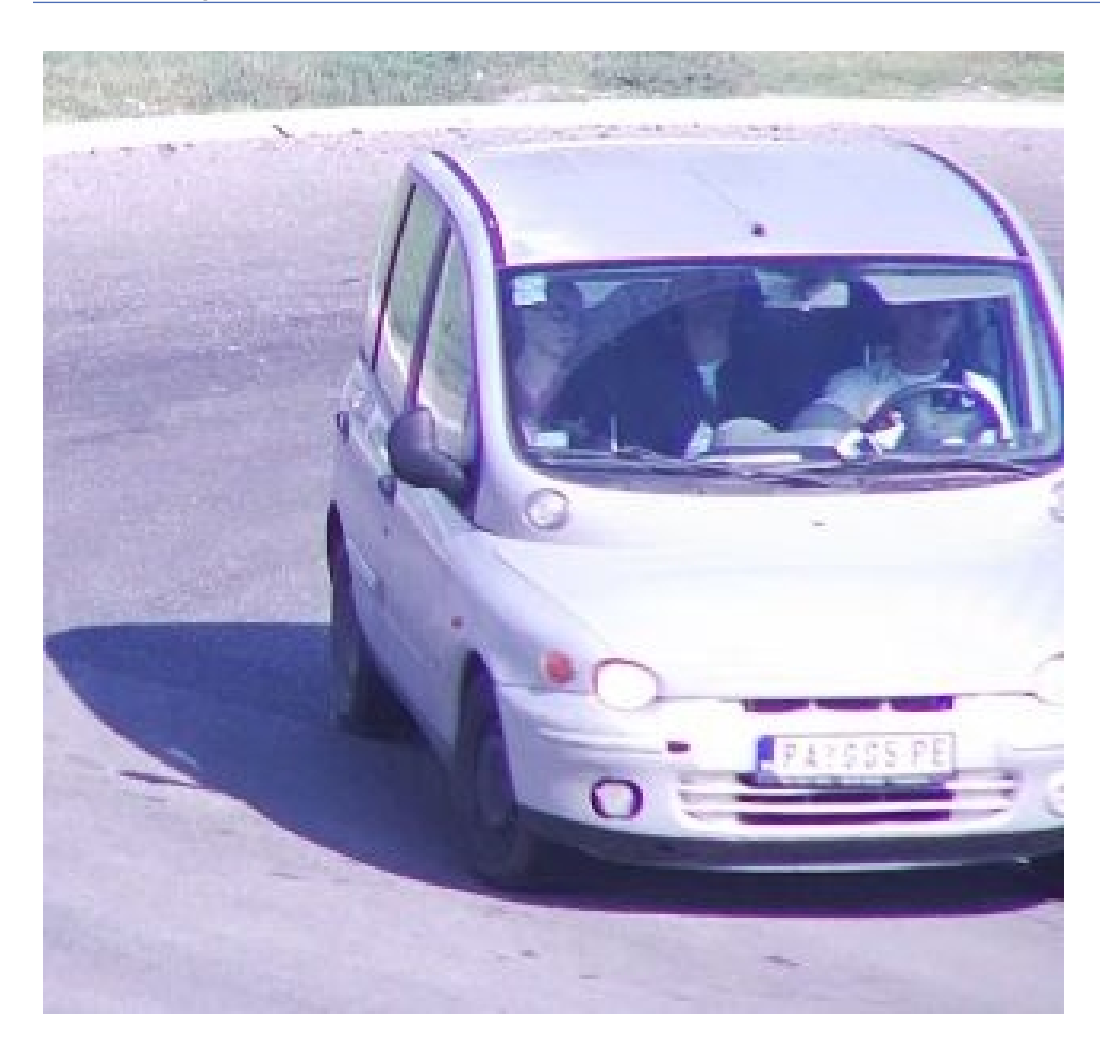

**Fig. 16: Targa sovraesposta durante il giorno**

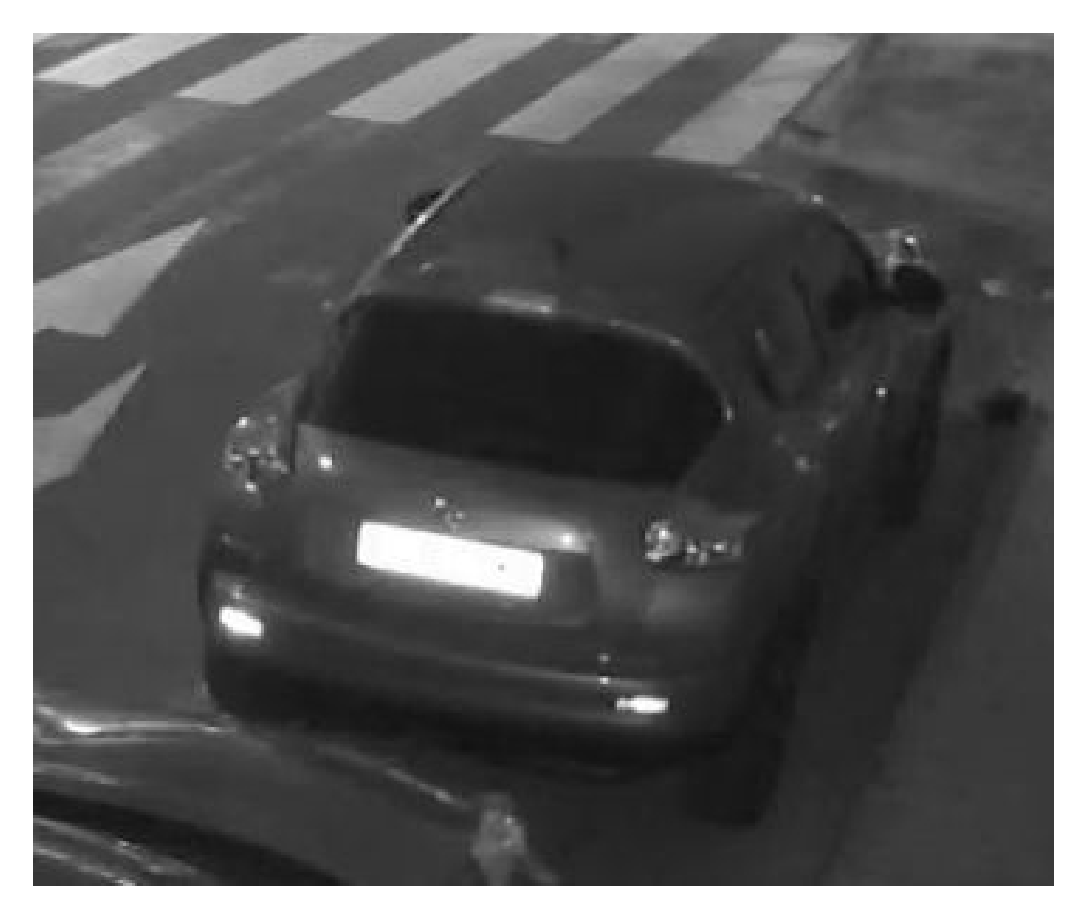

**Fig. 17: Targhe sovraesposte a causa di una luce LED IR troppo forte**

## **Mancato riconoscimento delle targhe a causa di una luce insufficiente**

**Problema:** in alcune situazioni non vi è una luce sufficiente, per cui il contrasto è basso e le targhe risultano quindi illeggibili. La possibile causa potrebbe essere l'esposizione delle targhe alla luce solare diretta o a una forte luce LED IR di notte.

**Soluzione:** regolare la velocità dell'otturatore o fornire una luce aggiuntiva.

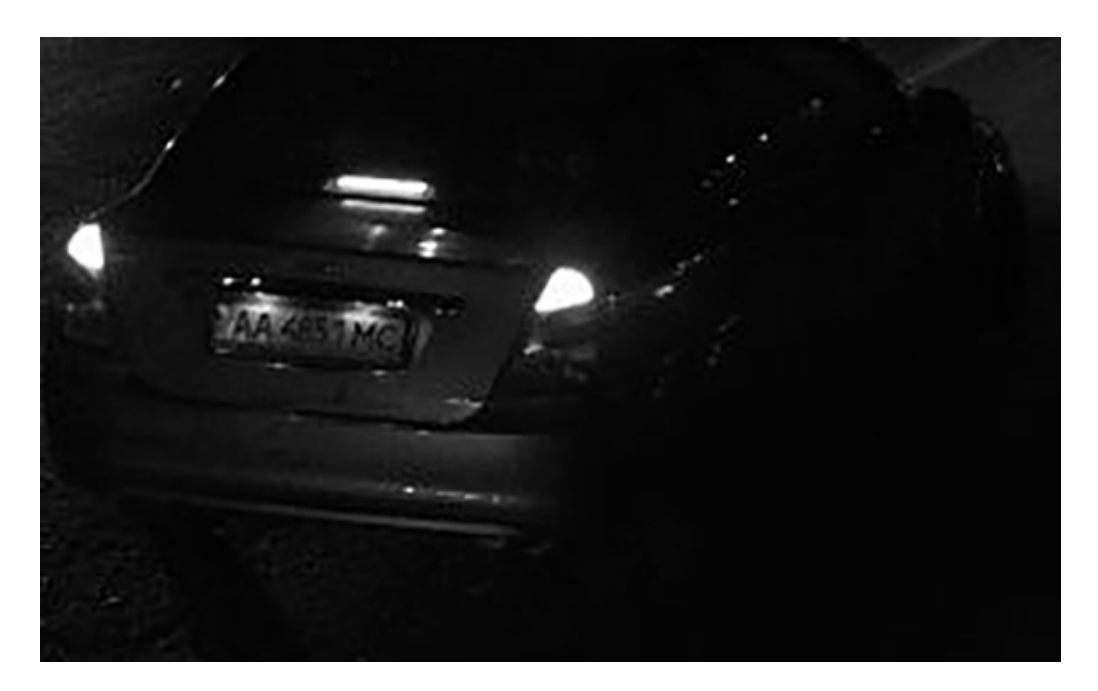

**Fig. 18: Luce insufficiente per il riconoscimento della targa**

## **Mancato riconoscimento delle targhe a causa di una risoluzione bassa**

**Problema:** è solo una parvenza che la targa sia ben riconoscibile grazie a una buona illuminazione e a una risoluzione sufficiente.

**Soluzione:** misurare la risoluzione della targa da acquisire con un programma di elaborazione immagini. Potrebbe essere necessario regolare la risoluzione orizzontale al valore minimo richiesto di 130 px (vedere [Requisiti relativi a videocamera, immagine e scena, p. 18](#page-17-0)).

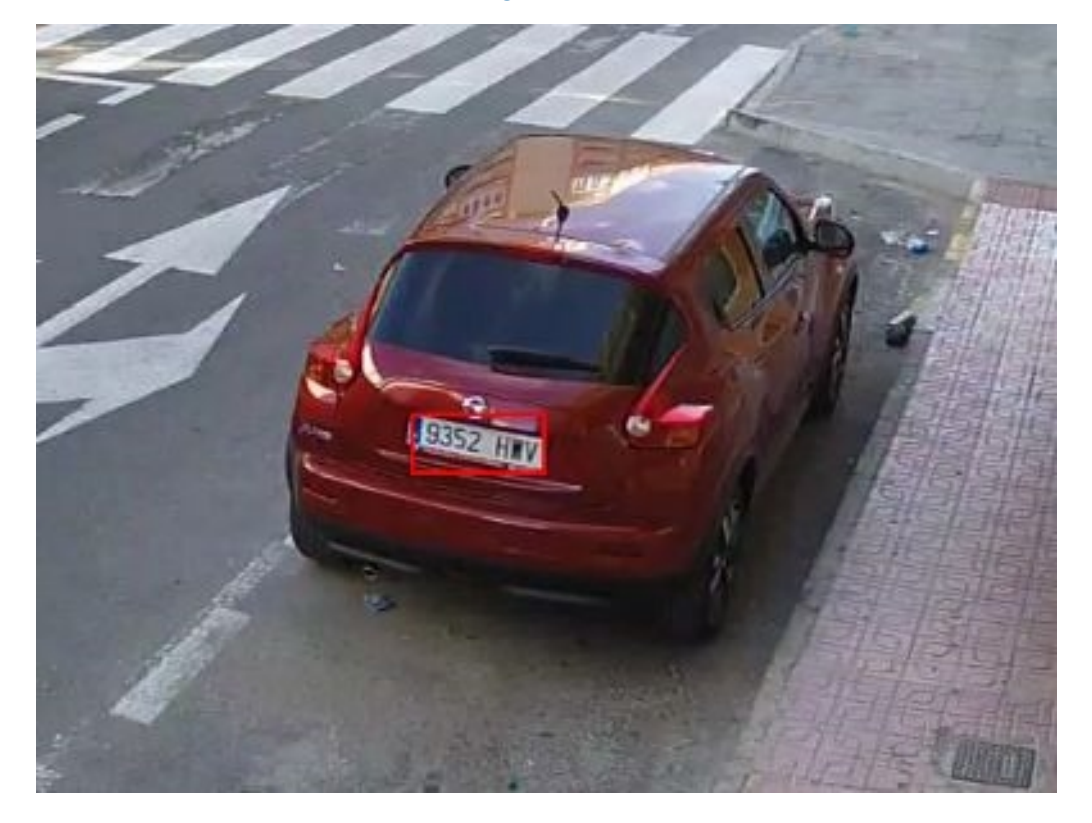

**Fig. 19: Luce insufficiente per il riconoscimento della targa**

# <span id="page-27-0"></span>**Attivazione dell'interfaccia dell'applicazione certificata**

**ATTENZIONE!** L'applicazione FF Group LPR & MMC Recognition App - Region EUCA non considera le aree oscure definite per l'immagine live. Pertanto, durante la configurazione dell'applicazione e l'analisi dell'immagine da parte dell'applicazione, non vi è alcuna pixelizzazione nelle aree oscure.

**AVISSO!** L'utente deve avere accesso al menu di configurazione (http(s)://<Camera IP address>/control). Verificare pertanto i diritti dell'utente della telecamera.

1. Nell'interfaccia Web della telecamera, aprire: **Setup Menu / Certified App Settings (Menu Setup / Impostazioni applicazioni certificate)** (http(s)://<Camera IP address>/control/app\_config).

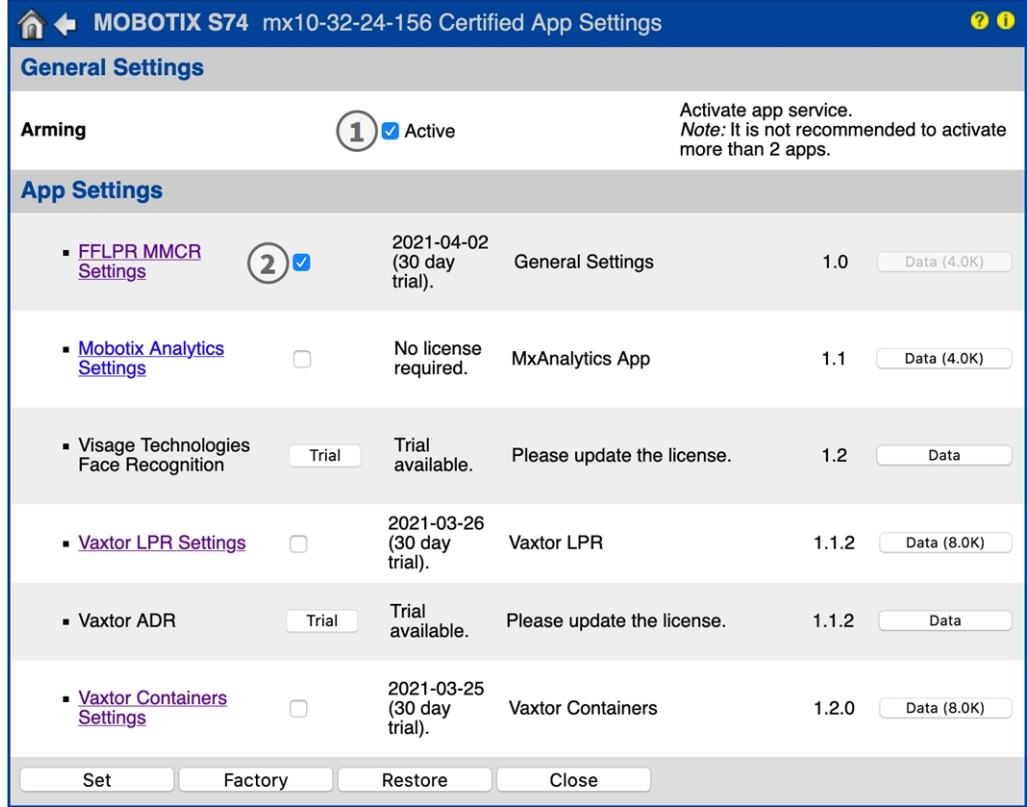

**Fig. 20: Applicazione certificata: Impostazioni**

- 2. In **Impostazioni generali**, selezionare **Attivazione**① del servizio dell'app.
- 3. In **Impostazioni app** selezionare l'opzione **Attivo** ② e fare clic su **Imposta**① .
- 4. Fare clic sul nome dell'applicazione da configurare per aprire l'interfaccia utente delle applicazioni.

5. Per la configurazione dell'applicazione, vedere [Configurazione dell'applicazione FF Group LPR & MMC](#page-29-0)  [Recognition App - Region EUCA, p. 30.](#page-29-0)

# <span id="page-29-0"></span>**Configurazione dell'applicazione FF Group LPR & MMC Recognition App - Region EUCA**

**AVISSO!** Per ottenere prestazioni e risultati ottimali nell'elaborazione dell'LPR, assicurarsi che la scena sia impostata in modo da soddisfare i [Requisiti relativi a videocamera, immagine e scena, p. 18](#page-17-0).

#### **ATTENZIONE! Attenzione**

L'utente deve avere accesso al menu di configurazione (http(s)://<Camera IP address>/control). Verificare pertanto i diritti dell'utente della telecamera.

- 1. Nell'interfaccia Web della telecamera, aprire: **Setup Menu / Certified App Settings (Menu Setup / Impostazioni applicazioni certificate)** (http(s)://<Camera IP address>/control/app\_config).
- 2. Fare clic sul nome dell'applicazione **FF Group LPR & MMC Recognition App Region EUCA**.

Verrà visualizzata la finestra di configurazione dell'applicazione con le opzioni riportate di seguito.

## **Impostazioni di base**

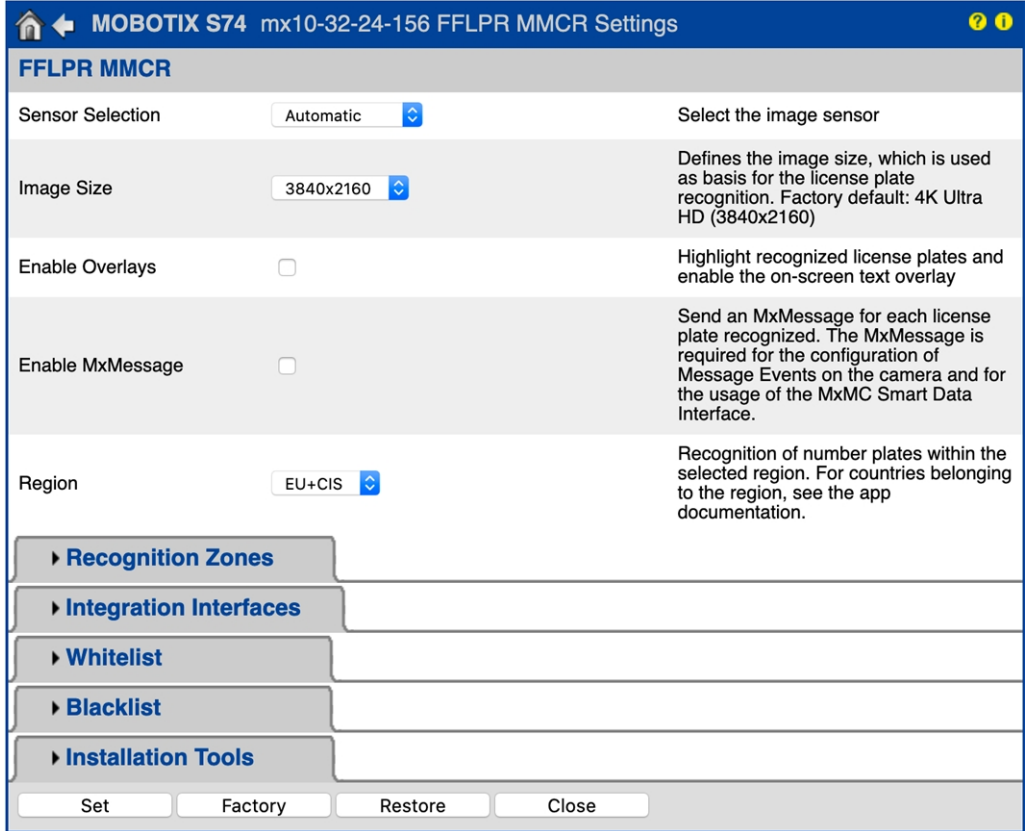

**Fig. 21: Default operating mode (modalità di funzionamento predefinita): Rilevamento**

**Selezione del sensore:** Selezionare il sensore per LPR e MMCR

**Dimensioni immagine:** Selezionare la risoluzione del flusso video da analizzare con FF Group LPR & MMC Recognition App - Region EUCA (predefinita: 4K Ultra HD (3840 x 2160)).

**AVISSO!** La risoluzione per l'elaborazione dell'LPR potrebbe essere diversa dalla risoluzione usata per lo streaming live.

**Enable Overlays (Abilita sovrimpressioni):** Spuntare per evidenziare le targhe riconosciute e abilitare il testo in sovrimpressione a video nella visualizzazione live.

**Enable MxMessage (Abilita MxMessage):** selezionare per attivare l'invio di un MxMessage per ogni targa riconosciuta. L'MxMessage è necessario per la configurazione di eventi messaggio sulla telecamera e per l'utilizzo dell'MxMCInterfaccia Smart Data.

**Region (Regione):** Seleziona la regione da impostare per il motore LPR. Le regioni sono:

**UE:** Paesi europei

**UE+CIS:** Paesi europei e della CSI (Comunità di Stati indipendenti)

**ZAF:** Sudafrica

### **Aree geografiche di riconoscimento**

Si possono definire fino a tre aree di riconoscimento. Ogni zona di rilevamento viene valutata dal motore LPR in maniera indipendente dalle altre. Di conseguenza, a ogni zona viene assegnato un ID individuale (numero zona). Per impostazione predefinita, le targhe vengono riconosciute in tutta l'area dell'immagine (impostazione predefinita: Posizione 1280 x 760; dimensione 0 x 0).

**AVISSO!** L'utilizzo dell'area di riconoscimento consente di ridurre i tempi di elaborazione OCR e anche i falsi positivi. Per superare il test, è necessario che l'intero codice container si trovi all'interno o all'esterno dell'area di riconoscimento.

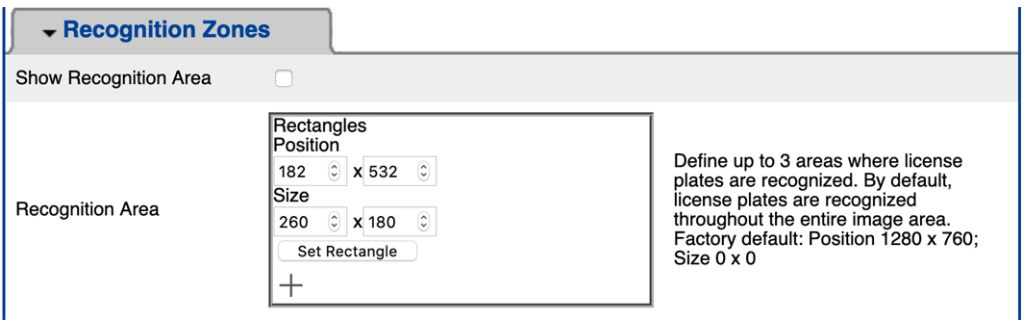

**Fig. 22: Aree geografiche di riconoscimento**

#### **Come disegnare un'area di riconoscimento**

- 1. Nella visualizzazione live, tenere premuto il tasto **Maiusc** e fare clic sul punto d'angolo superiore sinistro dell'area di regione
- 2. Rilasciare il tasto **Maiusc** e fare clic sul punto d'angolo inferiore destro dell'area.
- 3. Nell'interfaccia di configurazione, fare clic su **Set Rectangle** (**Imposta rettangolo)** per applicare le coordinate del rettangolo.
- 4. Se lo si desidera, fare clic sull'icona **più** per aggiungere un'altra area di riconoscimento.
- 5. Se lo si desidera, fare clic sull'icona del **cestino** per eliminare un'area di riconoscimento.
- 6. Spuntare **Show Recognition Area** (Mostra area di riconoscimento) per visualizzare l'area di riconoscimento nella visualizzazione live.

**AVISSO!** se non vengono attivate le zone, verrà analizzata l'immagine intera.

#### **Interfacce di integrazione**

Gli eventi LPR possono essere inviati a sistemi di terze parti, ad es. Access Control Systems (Sistemi di controllo accessi) o Video Management Systems (Sistemi di gestione video). Considerare pertanto le seguenti configurazioni:

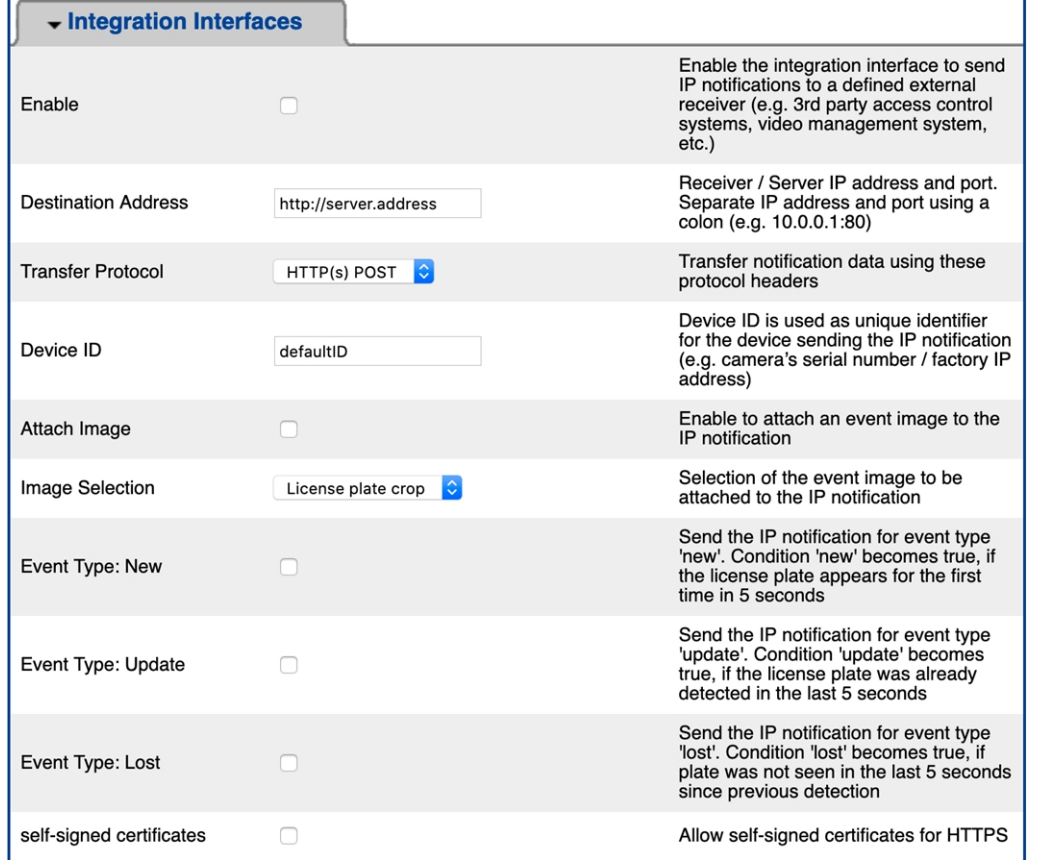

#### **Fig. 23: Interfacce di integrazione**

**Enable (Abilita):** Spuntare per abilitare l'interfaccia di integrazione per inviare notifiche IP a un destinatario esterno definito (ad es. sistemi di controllo accessi o di gestione video di terze parti, ecc.).

**Destination Address (Indirizzi di destinazione):** Indirizzo IP e porta destinatario/server. Separare indirizzo IP e porta con i due punti (es. 10.0.0.1:80).

**Transfer Protocol (Protocollo di trasferimento):** Selezionare il protocollo sulla base degli eventi LPR che vengono trasmessi.

**TCP:** I dati saranno trasmessi tramite TCP.

**HTTP POST:** I dati saranno trasmessi tramite protocollo FFG. Scarica la [descrizione](https://docs.google.com/document/d/1kldDNcoa5S-33n6sRYOkkVFeynPMT0lv7oxKGlUXeHw/export?format=pdf) dettagliata.

**ID dispositivo:** Impostare una stringa di testo univoca per identificare la telecamera nei messaggi. L'ID dispositivo viene utilizzato come identificatore univoco per il dispositivo che invia le notifiche IP (ad es. numero di serie della telecamera / indirizzo IP di fabbrica).

**Attach Image (Allega immagine):** Spuntare per allegare un'immagine evento alla notifica IP. **Image Selection (Selezione immagine):** Se è necessario inviare immagini, selezionare il tipo di immagine qui:

**License plate crop (Ritaglio targa):** L'immagine contiene solo la targa.

**Vehicle crop (Ritaglio veicolo):** L'immagine contiene il veicolo con la targa riconosciuta.

**Full frame:** viene trasmessa l'immagine intera.

**Event Type (Tipo di evento): New (Nuovo):** Spuntare per inviare una notifica IP per il tipo di evento "nuovo". La condizione "nuovo" è vera se la targa appare per la prima volta in 5 secondi.

**Event Type (Tipo di evento): Update (Aggiorna):** Spuntare per inviare una notifica IP per il tipo di evento "aggiorna". La condizione "aggiorna" è vera se la targa era già stata rilevata negli ultimi 5 secondi.

**Event Type (Tipo di evento): Lost (Perso):** Spuntare per inviare una notifica IP per il tipo di evento "perso". La condizione "perso" è vera se la targa non è stata vista negli ultimi 5 secondi dal rilevamento precedente. **Self signed certificates (Certificati autofirmati):** Consentire certificati autofirmati per HTTPS.

## **Black List & White List (Lista nera e lista bianca)**

È possibile definire una lista nera e una lista bianca, includendo in ogni lista massimo 1000 targhe. Se viene riconosciuta una targa inclusa in una delle liste, all'interno del sistema MxMessageSystem della telecamera viene inviato un evento corrispondente.

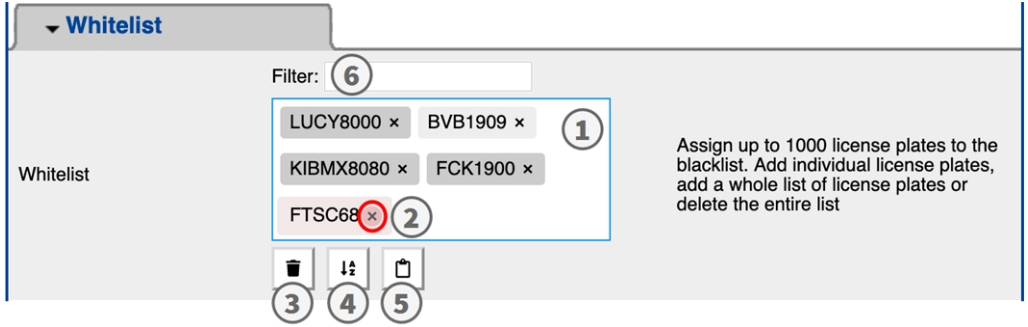

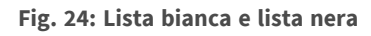

#### **Come aggiungere una targa a una lista**

1. Inserire il testo della targa nel campo di testo① e fare clic su **Enter (Invio)**.

#### **Come aggiungere più targhe da un file di testo**

- 1. Accertarsi che il file di testo contenga una targa per linea.
- 2. Copiare le targhe pertinenti dal file di testo e incollarle nel campo di testo ① .

#### **Come eliminare una targa da una lista**

1. Fare clic sulla piccola x ② alla destra del numero di targa.

#### **Come eliminare tutte le targhe da una lista**

1. Fare clic sull'icona del cestino ③ .

#### **Come ordinare alfabeticamente tutte le targhe di una lista**

1. Fare clic sull'icona del filtro  $\Phi$ .

#### **Come copiare tutte le targhe da una lista negli appunti**

1. Fare clic sull'icona copia negli appunti  $\circledS$ .

#### **Come filtrare le targhe**

1. Inserire la targa o una parte della targa nel campo di testo del filtro ⑥ . Saranno visualizzate solo le targhe che contengono il testo del filtro

## **Scheda "Installation Tools" (Strumenti di installazione)**

In questa sezione sono disponibili degli strumenti utili per la calibrazione e la risoluzione dei problemi.

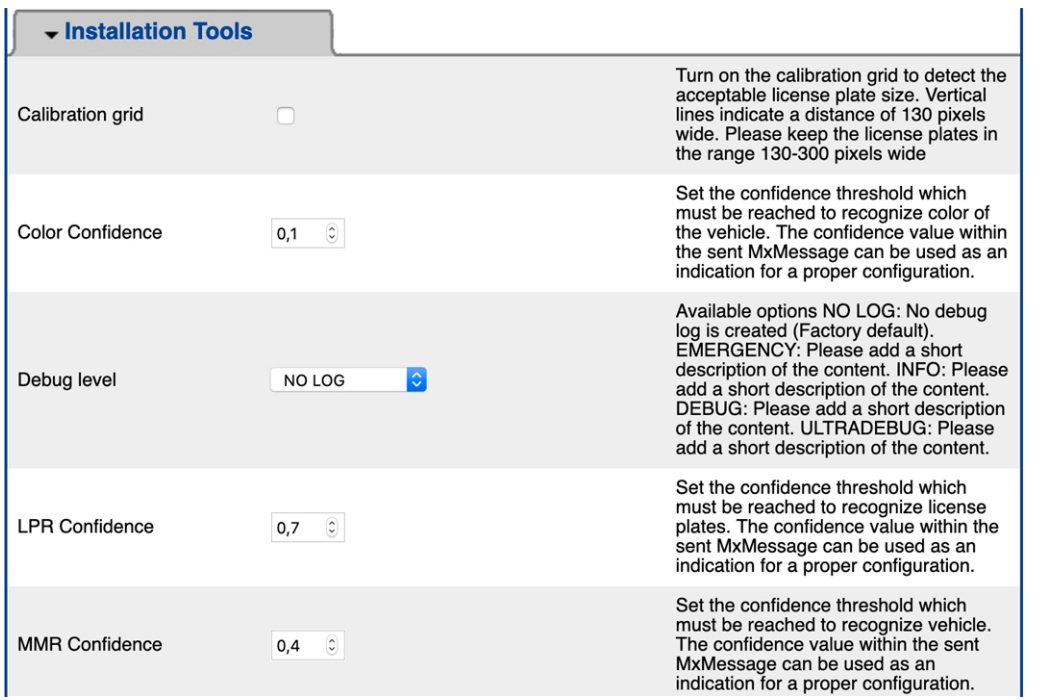

#### **Fig. 25: Scheda "Installation Tools" (Strumenti di installazione)**

**Calibration grid (Griglia di taratura):** Accendere la griglia di taratura per rilevare la dimensione accettabile della targa. Le linee verticali indicano una distanza di 130 pixel di larghezza. Mantenere le targhe nell'intervallo di larghezza compreso tra 130 e 300 pixel.

**Color Confidence (Sicurezza del colore):** Impostare la soglia di sicurezza che deve essere raggiunta per riconoscere il colore del veicolo. Il valore di sicurezza all'interno del MxMessage inviato può essere usato come indicatore per una configurazione corretta.

**Debug level (Livello di debug):** selezionare un livello di debug per la generazione di un file di registro, che può risultare utile, ad esempio, per la risoluzione dei problemi.

**NOLOG**: nessun registro di debug creato (impostazione predefinita)

**EMERGENCY (Emergenze)**

**INFO**

**DEBUG**

**ULTRADEBUG**

**Sicurezza LPR:** Impostare la soglia di sicurezza che deve essere raggiunta per riconoscere le targhe. Il valore di sicurezza all'interno del MxMessage inviato può essere usato come indicatore per una configurazione corretta.

**ATTENZIONE!** Impostazioni non corrette possono portare a risultati di riconoscimento errati. Nella maggior parte dei casi sono sufficienti le impostazioni predefinite.

**Sicurezza MMR:** Impostare la soglia di sicurezza che deve essere raggiunta per riconoscere il veicolo. Il valore di sicurezza all'interno del MxMessage inviato può essere usato come indicatore per una configurazione corretta.

**ATTENZIONE!** Impostazioni non corrette possono portare a risultati di riconoscimento errati. Nella maggior parte dei casi sono sufficienti le impostazioni predefinite.

## **Come memorizzare la configurazione**

Per memorizzare la configurazione sono disponibili le seguenti opzioni:

Factory Restore Close

**Fig. 26: Come memorizzare la configurazione**

- <sup>n</sup> Fare clic sul pulsante **Set (Imposta)** per attivare le impostazioni inserite e salvarle fino al successivo riavvio della telecamera.
- Fare clic sul pulsante **Factory (Fabbrica)** per caricare le impostazioni predefinite in fabbrica per la finestra di dialogo in questione (questo pulsante potrebbe non essere presente in tutte le finestre di dialogo).
- Fare clic sul pulsante **Restore (Ripristina)** per annullare le modifiche più recenti effettuate che non sono state memorizzate nella telecamera in modo permanente.
- Fare clic sul pulsante **Close (Chiudi)** per chiudere la finestra di dialogo. Durante la chiusura della finestra di dialogo, il sistema verifica l'eventuale presenza di modifiche nell'intera configurazione. Se vengono rilevate delle modifiche, viene richiesto se si desidera memorizzare l'intera configurazione in modo permanente.

Una volta che la configurazione è stata correttamente salvata, l'evento e i metadati vengono automaticamente inviati alla telecamera nel caso di un evento.

# <span id="page-36-0"></span>**MxMessageSystem**

# <span id="page-36-1"></span>**Che cos'è MxMessageSystem?**

MxMessageSystem è un sistema di comunicazione basato su messaggi orientati al nome. Ciò significa che un messaggio deve avere un nome univoco con una lunghezza massima di 32 byte.

Ogni partecipante può inviare e ricevere messaggi. Le telecamere MOBOTIX sono anche in grado di inoltrare messaggi all'interno della rete locale. In questo modo, gli MxMessage possono essere distribuiti all'interno dell'intera rete locale (vedere Area messaggi: Globale).

Ad esempio, una videocamera MOBOTIX della serie 7 può scambiare un MxMessage generato da un'applicazione videocamera con una videocameraMx6 che non supporta le applicazioni MOBOTIX certificate.

## <span id="page-36-2"></span>**Informazioni sugli MxMessage**

- La crittografia a 128 bit garantisce la privacy e la sicurezza del contenuto dei messaggi.
- Gli MxMessage possono essere distribuiti da qualsiasi telecamera della serie Mx6 e 7.
- Il raggio di distribuzione del messaggio può essere definito singolarmente per ciascun MxMessage.
	- <sup>n</sup> **Locale:** la videocamera prevede un MxMessage distribuito all'interno del proprio sistema di videocamere (ad esempio tramite un'applicazione certificata).
	- **Globale:** la videocamera prevede un MxMessage distribuito all'interno della rete locale da un altro dispositivo MxMessage (ad esempio, un'altra videocamera della serie 7 dotata di un'applicazione MOBOTIX certificata).
- Le azioni che i destinatari devono eseguire vengono configurate singolarmente per ciascun partecipante del sistema MxMessageSystem.

# <span id="page-37-0"></span>**Configurazione di base: Elaborazione degli eventi dei messaggi generati automaticamente**

## **Controllo degli eventi dell'applicazione generati automaticamente**

**AVISSO!** Dopo la corretta attivazione dell'applicazione (vedere [Attivazione dell'interfaccia dell'applicazione](#page-27-0)  [certificata, p. 28](#page-27-0)), nella telecamera viene generato automaticamente un evento messaggio generico relativamente a tale applicazione specifica.

1. Accedere a **Setup Menu / Event Control / Event Overview** (Menu Setup / Controllo eventi / Panoramica eventi). Nella sezione **Eventi messaggio**, il profilo dell'evento messaggio generato automaticamente viene denominato come l'applicazione (es. FFLPR\_MMCR).

| <b>Environment Events</b>    |                 |          |               |                      | $\boxdot$        |
|------------------------------|-----------------|----------|---------------|----------------------|------------------|
| <b>Image Analysis Events</b> |                 |          |               | $\triangleright$     |                  |
| <b>Internal Events</b>       |                 |          |               |                      | ⊡                |
| <b>Message Events</b>        |                 |          |               |                      | 囜                |
| ColorRecognition             | MxMessageSystem | Inactive | Delete        | Edit<br>$\mathbf{1}$ |                  |
| FFLPR_MMCR                   | MxMessageSystem | Inactive | <b>Delete</b> |                      |                  |
| MxActivitySensor             | MxMessageSystem | Inactive | Delete        |                      |                  |
| <b>MxAnalytics</b>           | MxMessageSystem | Inactive | Delete        |                      |                  |
| ObjRec                       | MxMessageSystem | Inactive | Delete        |                      |                  |
| VaxALPR                      | MxMessageSystem | Inactive | Delete        |                      |                  |
| VaxALPRMMC                   | MxMessageSystem | Inactive | Delete        |                      |                  |
| <b>Meta Events</b>           |                 |          |               |                      | $\triangleright$ |
| <b>Signal Events</b>         |                 |          |               |                      | $\triangleright$ |
| <b>Time Events</b>           |                 |          |               |                      | $\triangleright$ |

**Fig. 27: Esempio: evento messaggio generico da FF Group LPR & MMC Recognition App - Region EUCA**

2. Fare clic su **Edit** (Modifica)① per visualizzare una selezione di tutti gli eventi messaggio configurati.

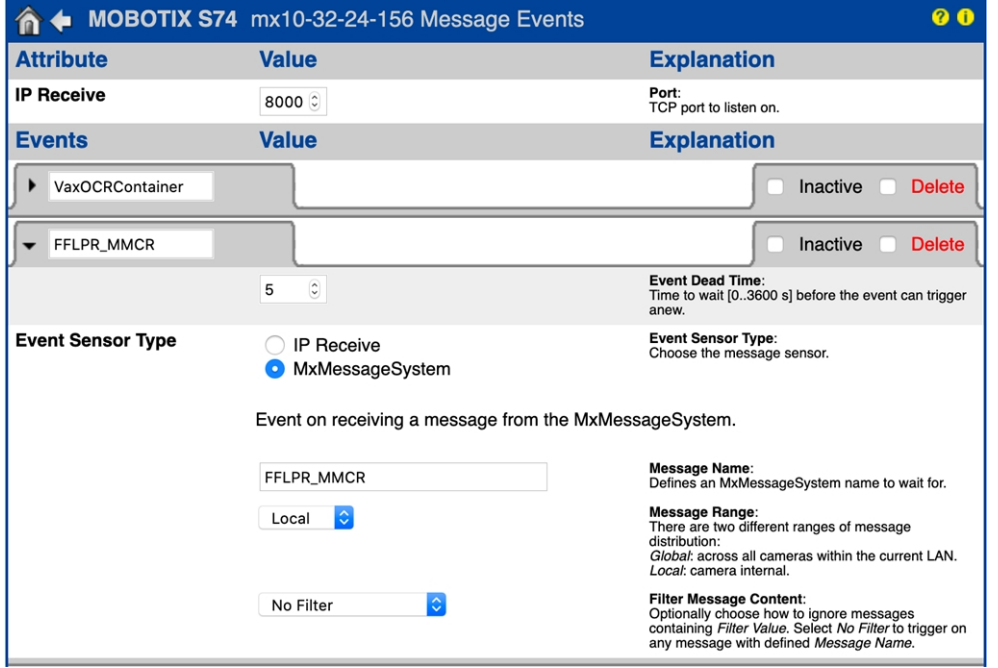

#### **Fig. 28: Esempio: Dettagli evento messaggio generico**

3. Fare clic sull'evento (es. FFLPR\_MMCR) per cambiare le impostazioni evento.

### **Gestione delle azioni - Configurazione di un gruppo di azioni**

**ATTENZIONE!** Per utilizzare eventi, attivare gruppi di azioni o registrare immagini, è necessario abilitare l'attivazione generale della telecamera (http(s)/<Indirizzo IP telecamera>/control/settings)

Un gruppo di azioni definisce quali azioni vengono attivate dall'evento FF Group LPR & MMC Recognition App - Region EUCA.

1. Nell'interfaccia Web della telecamera, aprire: **Setup Menu / Action Group Overview (Menu Setup / Panoramica gruppo azioni)** (http(s)://<Camera IP address>/control/actions).

| MOBOTIX S74 mx10-32-24-156 Action Group Overview |                                 |                                        | <b>00</b>   |
|--------------------------------------------------|---------------------------------|----------------------------------------|-------------|
| <b>Name</b>                                      | <b>Arming</b>                   | <b>Events &amp; Actions</b>            | <b>Edit</b> |
| VisualAlarm<br><b>Delete</b>                     | Off<br>(No time table)          | (select all)<br>VA                     | Edit        |
| Vax_LPR_Action<br><b>Delete</b>                  | ≎<br>Enabled<br>(No time table) | <b>MSG</b><br>$\overline{\phantom{a}}$ | Edit        |
|                                                  | Add new group                   |                                        |             |

**Fig. 29: Definizione dei gruppi di azioni**

- 2. Fare clic su **Add new group (Aggiungi nuovo gruppo)** e assegnare un nome significativo.
- 3. Fare clic su **Modifica** per configurare il gruppo.

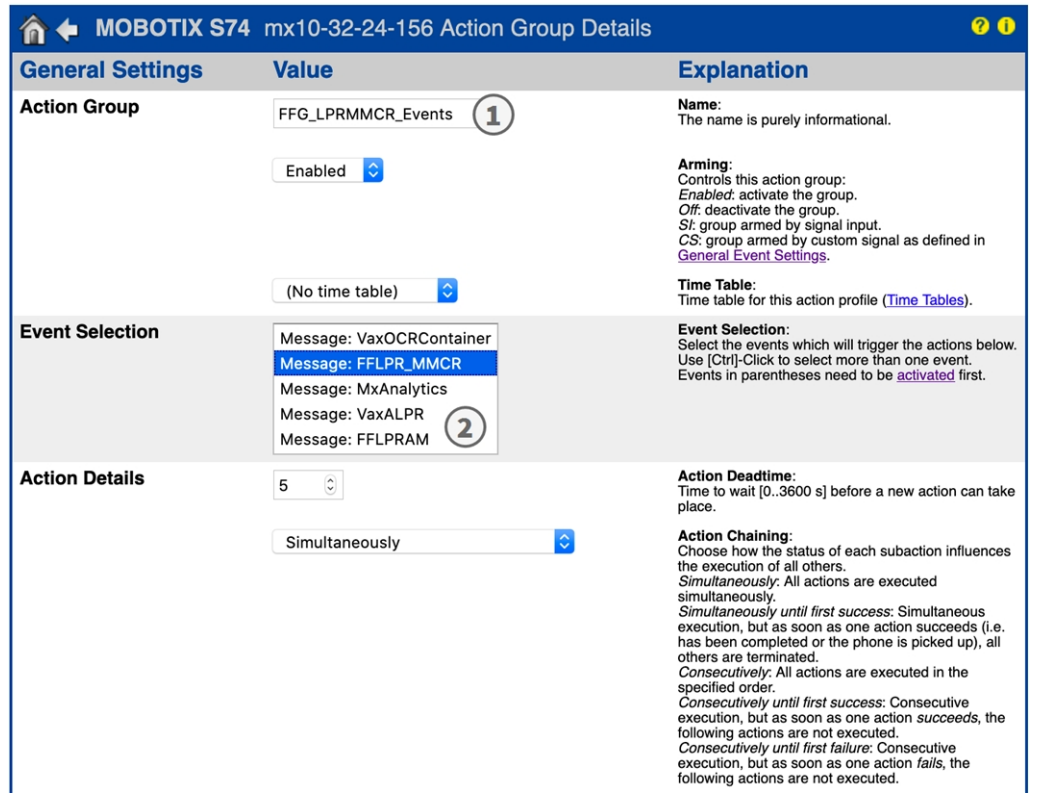

#### **Fig. 30: Configurazione di un gruppo di azioni**

- 4. Abilitare l'opzione **Arming (Attivazione)** ① del gruppo di azioni.
- 5. Selezionare l'evento messaggio desiderato nell'elenco **Event Selection** (Selezione eventi) ② . Per selezionare più eventi, tenere premuto il tasto Maiusc.
- 6. Fare clic su **Add new Action (Aggiungi nuova azione)**

|                                                    | <b>MOBOTIX S74 mx10-32-24-156 Action Group Details</b>                                                                                                    | <b>00</b>                                                                                                    |  |  |
|----------------------------------------------------|----------------------------------------------------------------------------------------------------|----------------------------------------------------------------------------------------------------|--|--|
| <b>Event Selection</b>                             | Image Analysis: AS<br>(Image Analysis: VM)<br>(Image Analysis: VM2)<br>Message: VaxOCRContainer<br>Message: FFLPR_MMCR                                                                                                    | <b>Event Selection:</b><br>Select the events which will trigger the actions below.<br>Use [Ctrl]-Click to select more than one event.<br>Events in parentheses need to be activated first.                                                                                                    |  |  |
| <b>Action Details</b>                              | FTP: FTP-Webcam<br>FTP: FTP-AlarmClip<br>FTP: FTP-Archiving<br>FTP: FTP-Day-Period<br>E-Mail: AlarmMail<br>E-Mail: NotifyMail<br>E-Mail: MailWithMxPEGClip<br>E-Mail: MailWithStoryImages<br>E-Mail: MailSystemStatus24<br>IP Notify: MxMC-Alarm<br>IP Notify: MxMC-Liveview<br>IP Notify: MxMC-Gridview<br>IP Notify: TCPMessage | <b>Action Deadtime:</b><br>Time to wait [03600 s] before a new action can take<br>place.<br><b>Action Chaining:</b><br>Choose how the status of each subaction influences<br>the execution of all others.<br>Simultaneously: All actions are executed<br>simultaneously.<br>Simultaneously until first success: Simultaneous<br>execution, but as soon as one action succeeds (i.e.<br>has been completed or the phone is picked up), all<br>others are terminated.<br>Consecutively: All actions are executed in the<br>specified order.<br>Consecutively until first success: Consecutive<br>execution, but as soon as one action succeeds, the<br>following actions are not executed.<br>Consecutively until first failure: Consecutive<br>execution, but as soon as one action fails, the<br>following actions are not executed. |  |  |
| <b>Actions</b>                                     | IP Notify: ObscureAreaOn<br>3<br>IP Notify: ObscureAreaOff                                                                                                    | <b>Explanation</b>                                                                                                    |  |  |
| <b>Action 1</b>                                    | √ Play Sound: StandardSounds                                                                                                    | <b>Action Type and Profile:</b><br>Select the Action Profile to be executed.                                                                                                    |  |  |
| <b>Delete</b>                                      | Visual Alarm: Red Frame<br>Image Profile: Ultra HD<br>Image Profile: QXGA                                                                                                    | <b>Action Timeout or Duration:</b><br>If this action runs longer than the time specified<br>[03600 s], it is aborted and returns an error; 0 to<br>deactivate.<br>For Image Profile action, this is the duration and no<br>error returns.                                                                                                    |  |  |
| Add new action                                     |                                                                                                    |                                                                                                    |  |  |
| Note:                                              |                                                                                                    |                                                                                                    |  |  |
| Profile, MxMessageSystem, FTP, E-Mail, Play Sound. | You may need administration privileges to add or modify the action profiles: Visual Alarm, Phone Call, IP Notify, Image                                                                                                    |                                                                                                    |  |  |
| Set<br>Factory                                     | Close<br>Restore                                                                                                    |                                                                                                    |  |  |

**Fig. 31: Selezione del tipo e del profilo dell'azione**

#### 1. Selezionare un'azione appropriata dall'elenco **Action Type and Profile** (**Tipo e profilo azione)**③ .

**AVISSO!** Se il profilo dell'azione richiesto non è ancora disponibile, è possibile creare un nuovo profilo nelle sezioni dell'Admin Menu (Menu Amministrazione) "MxMessageSystem", "Transfer Profiles" (Profili di trasferimento) e "Audio and VoIP Telephony" (Audio e telefonia VoIP).

Se necessario, è possibile aggiungere delle azioni ulteriori facendo nuovamente clic sul pulsante. In tal caso, assicurarsi che la "concatenazione delle azioni" sia configurata correttamente (es. azioni contemporanee).

2. Fare clic sul pulsante **Set** (Imposta) ④ in fondo alla finestra di dialogo per confermare le impostazioni.

## **Impostazioni delle azioni - Configurazione delle registrazioni della telecamera**

1. Nell'interfaccia Web della telecamera, aprire: **Setup Menu / Event Control / Recording (Menu Setup / Controllo eventi / Registrazione)**(http(s)/<Camera IP address>/control/recording).

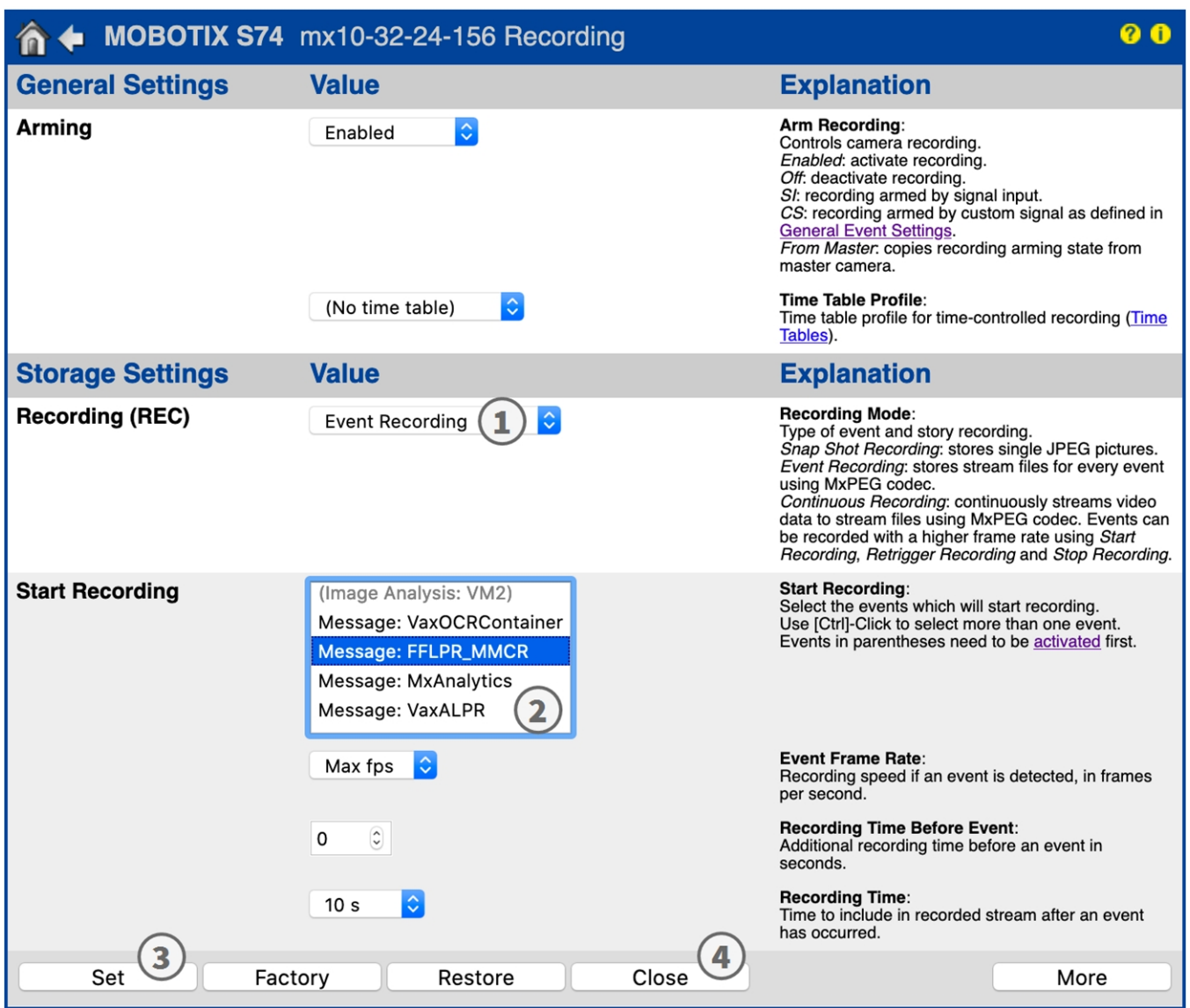

**Fig. 32: Configurazione delle impostazioni di registrazione della telecamera**

- 2. Attivare l'opzione **Attiva registrazione**.
- 3. In **Impostazioni di memorizzazione**/**Registrazione (REC)** ① selezionare una modalità di registrazione. Sono disponibili le seguenti modalità:
	- Registrazione istantanea
	- $\blacksquare$  Registrazione eventi
	- $\blacksquare$  Registrazione continua
- 4. Nell'elenco **Start Recording** (**Avvia registrazione**)② , selezionare l'evento messaggio appena creato.
- 5. Fare clic su **Imposta** ③ per applicare le impostazioni.
- 6. Fare clic su **Chiudi**④ per salvare le impostazioni in modo permanente.

**AVISSO!** In alternativa, è possibile salvare le impostazioni dal menu Amministrazione in Configurazione/Salva configurazione corrente nella memoria permanente.

# <span id="page-43-0"></span>**Configurazione avanzata: elaborazione dei metadati trasmessi dalle applicazioni**

# <span id="page-43-1"></span>**Metadati trasferiti all'interno del sistema MxMessageSystem**

Per ogni evento, l'applicazione trasferisce alla telecamera anche dei metadati. Tali dati vengono inviati sotto forma di uno schema JSON all'interno di un MxMessage.

**Fig. 33: Esempio: metadati trasmessi all'interno di un MxMessage di FF Group LPR & MMC Recognition App - Region EUCA**

**AVISSO!** Per visualizzare la struttura dei metadati dell'ultimo evento dell'applicazione, inserire il seguente URL nella barra degli indirizzi del browser: http(s)/IndirizzoIPDellaTelecamera/api/json/messages

# <span id="page-43-2"></span>**Creazione di un evento messaggio personalizzato**

1. Nell'interfaccia Web della telecamera, aprire: **Setup Menu / Event Control / Event Overview (Menu Setup / Controllo eventi / Panoramica eventi)** (http(s)://<Indirizzo IP telecamera>/control/event\_msg)

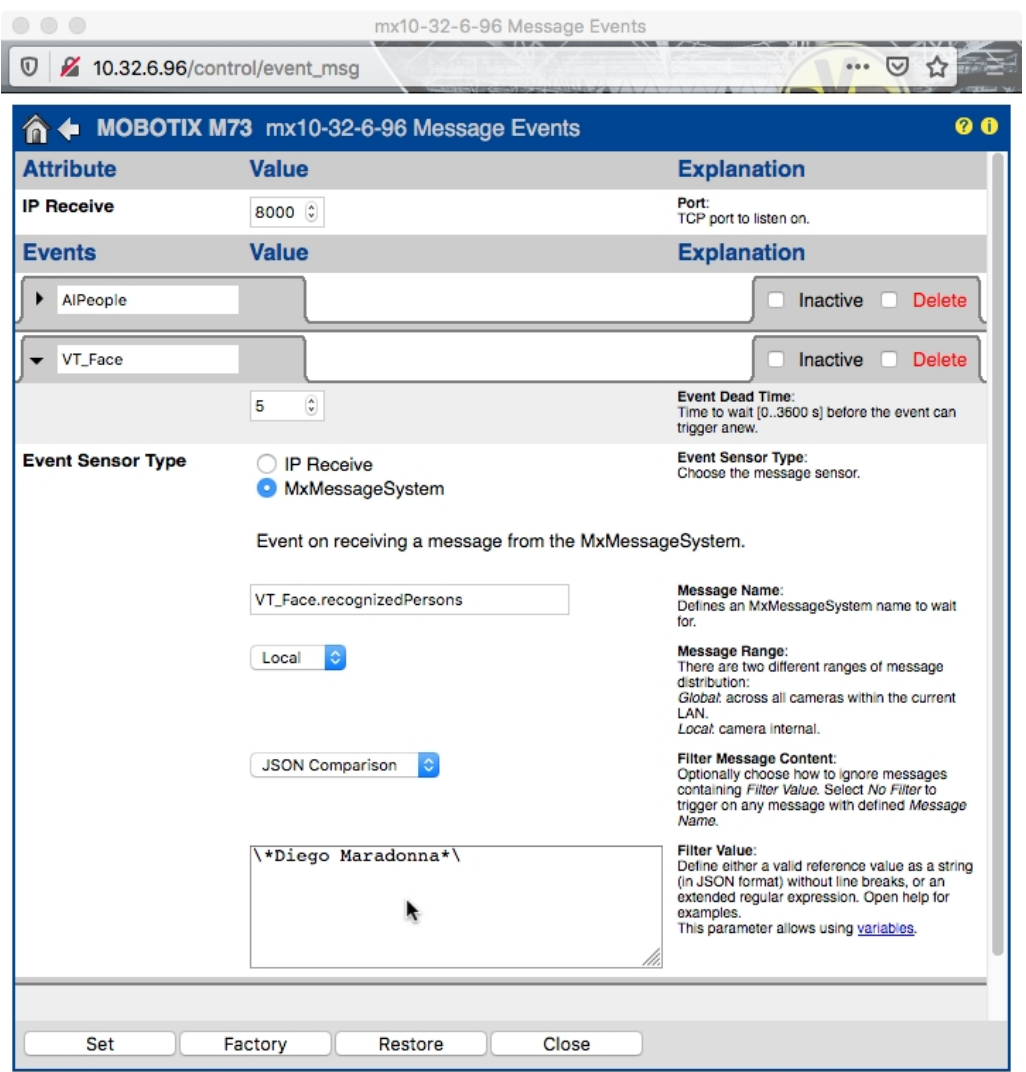

#### **Fig. 34: Configurazione di un evento definito dall'utente**

- 2. Configurare i parametri del profilo dell'evento come segue:
	- <sup>n</sup> **Message Name (Nome messaggio):** Inserire il "Nome messaggio" in base alla documentazione dell'evento dell'applicazione corrispondente (vedere [Esempi di nomi di messaggi e valori di filtro](../../../../../../../Content/CameraApps/VAXTOR_MMCR/advanced_configuration_examples.htm)  [dell'applicazione FF Group LPR & MMC Recognition App - Region EUCA](../../../../../../../Content/CameraApps/VAXTOR_MMCR/advanced_configuration_examples.htm))
	- <sup>n</sup> **Message Range (Raggio di distribuzione messaggio):**
		- Locale: impostazioni predefinite per l'applicazione FF Group LPR & MMC Recognition App -Region EUCA
		- <sup>n</sup> Global (Globale): l'MxMessage viene inoltrato nella rete locale da un'altra telecamera MOBOTIX
	- Filter Message Content (Filtra contenuto messaggi):
		- <sup>n</sup> **Nessun filtro:** attivare qualsiasi messaggio in base al **Nome messaggio** definito.
		- **Confronto JSON:** selezionare se i valori del filtro devono essere definiti nel formato JSON.
		- **Espressione regolare:** selezionare se i valori di filtro devono essere definiti come espressione regolare.

<sup>n</sup> **Valore di filtro**: vedere [Esempi di nomi di messaggi e valori di filtro dell'applicazione FF Group LPR &](../../../../../../../Content/CameraApps/VAXTOR_MMCR/advanced_configuration_examples.htm)  [MMC Recognition App - Region EUCA](../../../../../../../Content/CameraApps/VAXTOR_MMCR/advanced_configuration_examples.htm).

**ATTENZIONE!** L'opzione "Filter Value" (Valore di filtro) viene utilizzata per differenziare gli MxMessage di un'applicazione/bundle. Utilizzare questa opzione per beneficiare dei singoli tipi di eventi delle applicazioni (se disponibili).

Selezionare "No Filter" (Nessun filtro) se si desidera utilizzare tutti gli MxMessage in entrata come evento generico dell'applicazione correlata.

2. Fare clic sul pulsante **Imposta** in fondo alla finestra di dialogo per confermare le impostazioni.

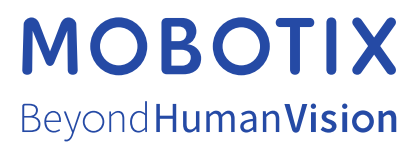

IT\_07/23

MOBOTIX AG • Kaiserstrasse • D-67722 Langmeil • Tel.: +49 6302 9816-103 • sales@mobotix.com • www.mobotix.com MOBOTIX è un marchio di MOBOTIX AG registrato nell'Unione Europea, negli Stati Uniti e in altri paesi. Soggetto a modifiche senza preavviso. MOBOTIX non si assume alcuna responsabilità per errori tecnici o editoriali oppure per omissioni contenuti nel presente documento. Tutti i diritti riservati. © MOBOTIX AG 2020